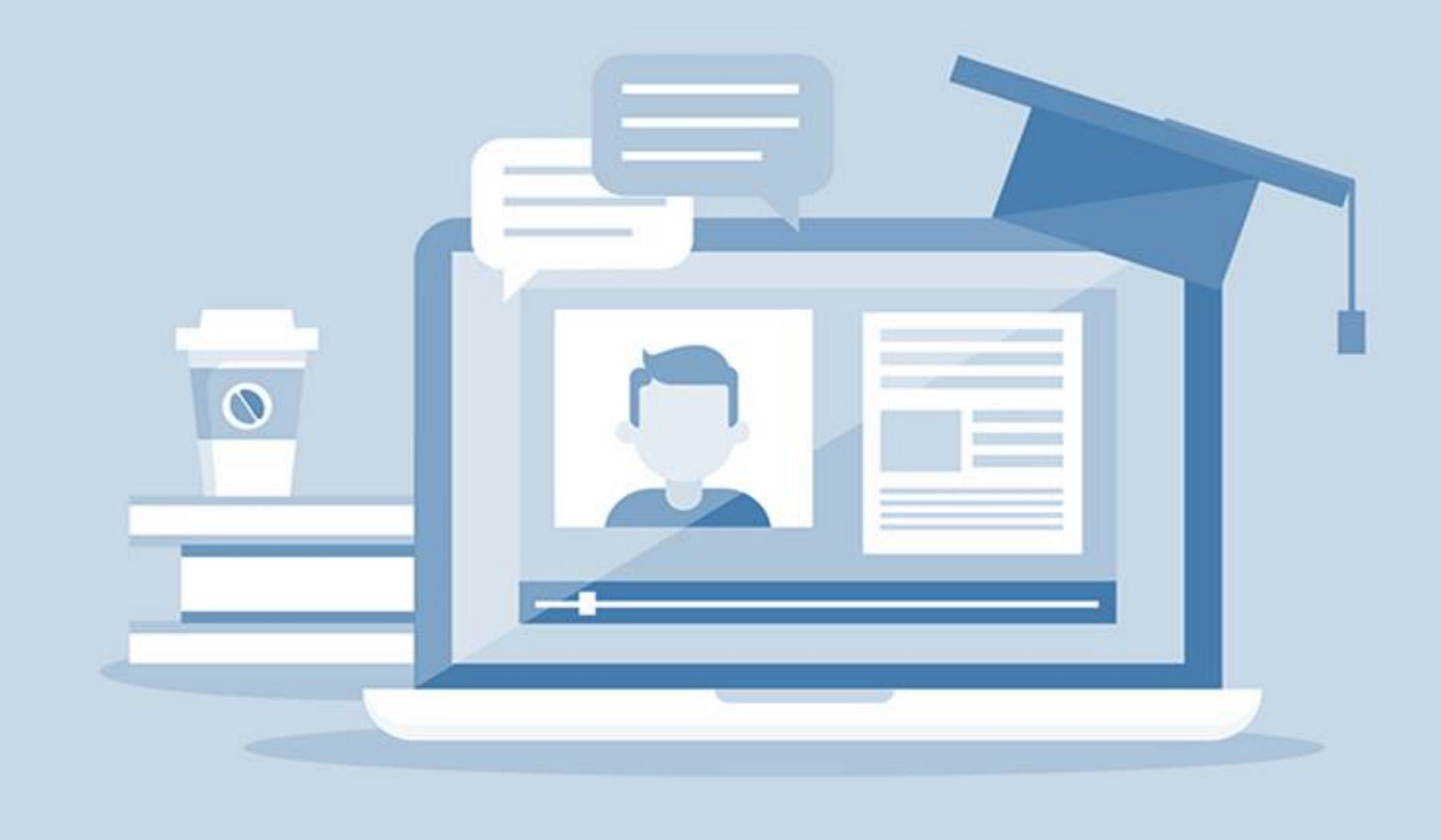

## **MANUAL DO USUÁRIO**

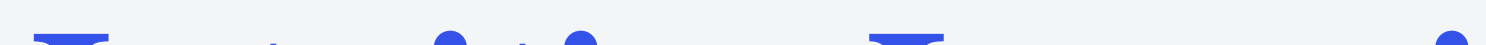

# **Intuitive Learning**

## **CIRURGIA ROBÓTICA**

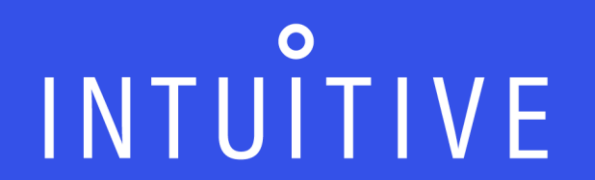

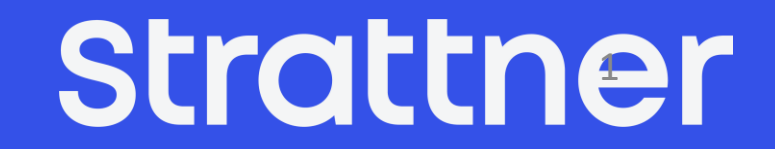

## **Manual para Clientes Usuários – Intuitive Learning**

Este manual tem por objetivo orientar o acesso do usuário a Intuitive Learning, a seleção e a inscrição em planos de aprendizagem, em um ou mais hospitais aos quais está associado, e o download de certificados. Em caso de dúvidas, entre em contato com o time da Strattner.

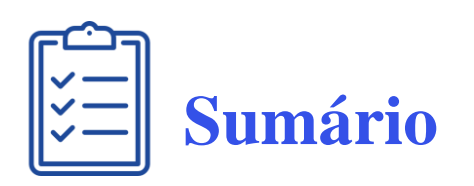

## **1. Navegando e conhecendo a ferramenta**

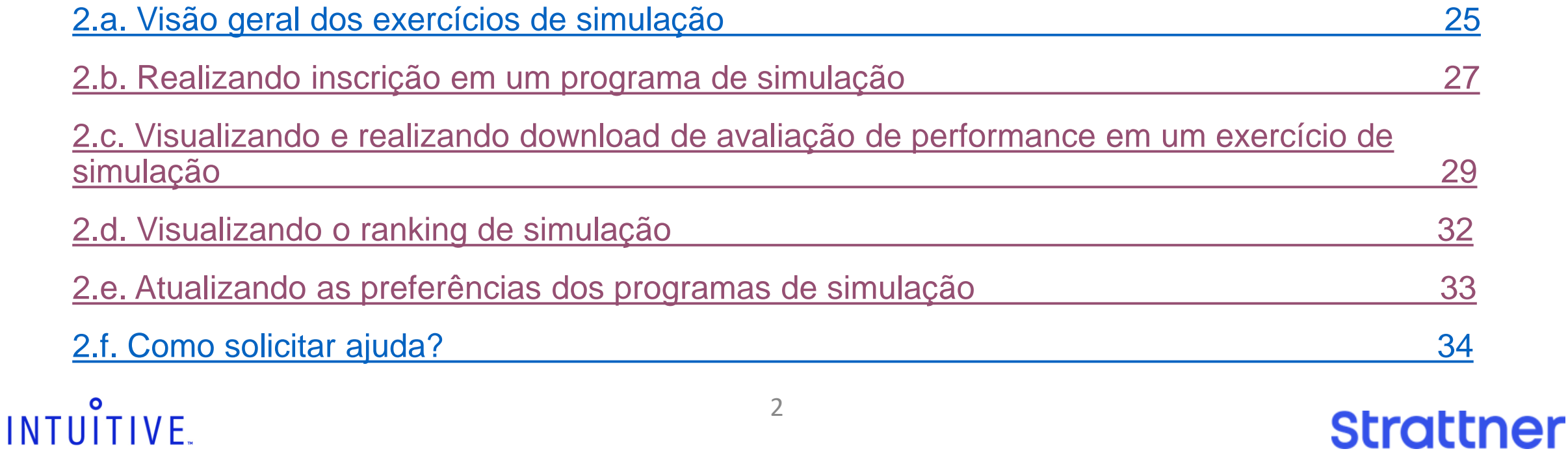

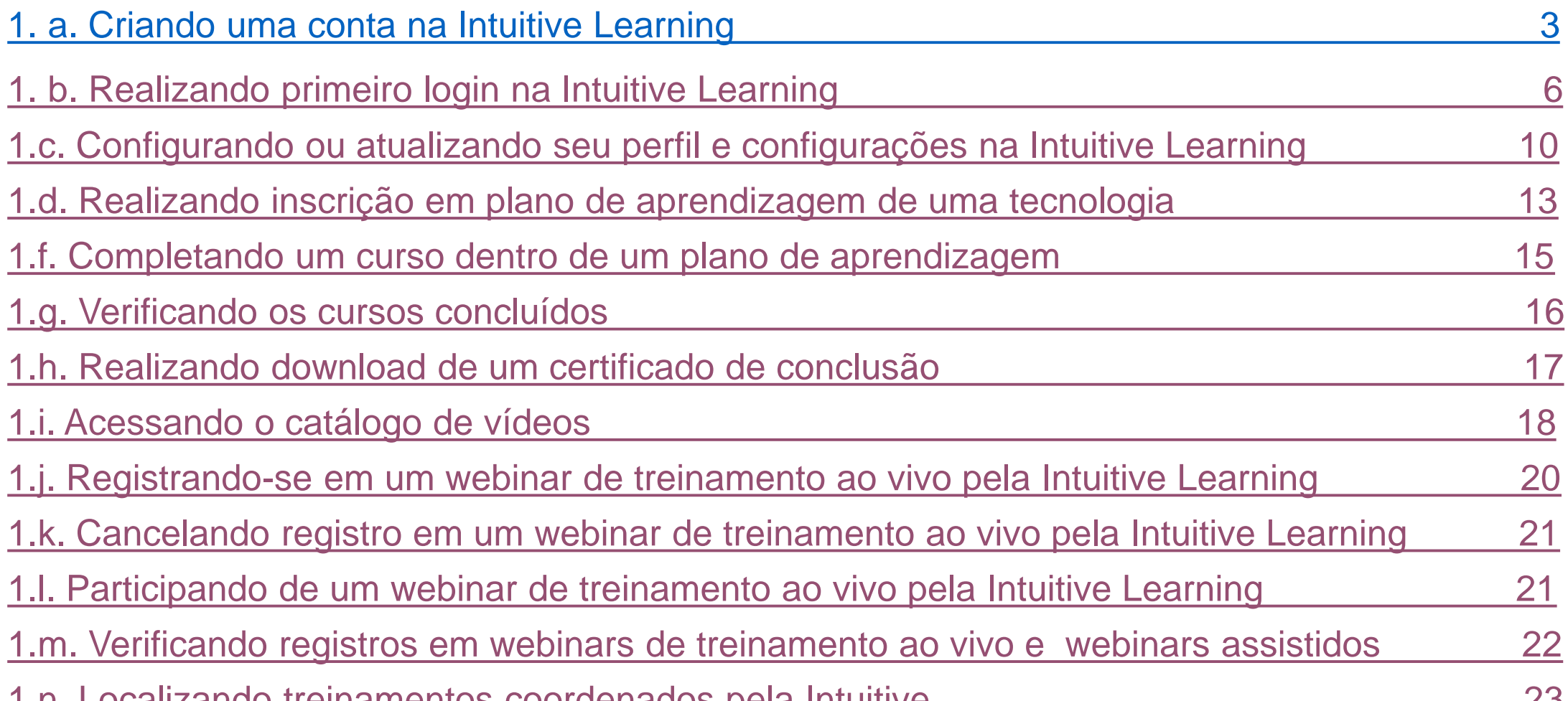

**2. SimNow – sessão com informações sobre a utilização do simulador SimNow para usuários. Para mais informações, visite intuitive.com.**

## <span id="page-2-0"></span>**1. Navegando e conhecendo a ferramenta**

## **1.a. Criando uma conta na Intuitive Learning**

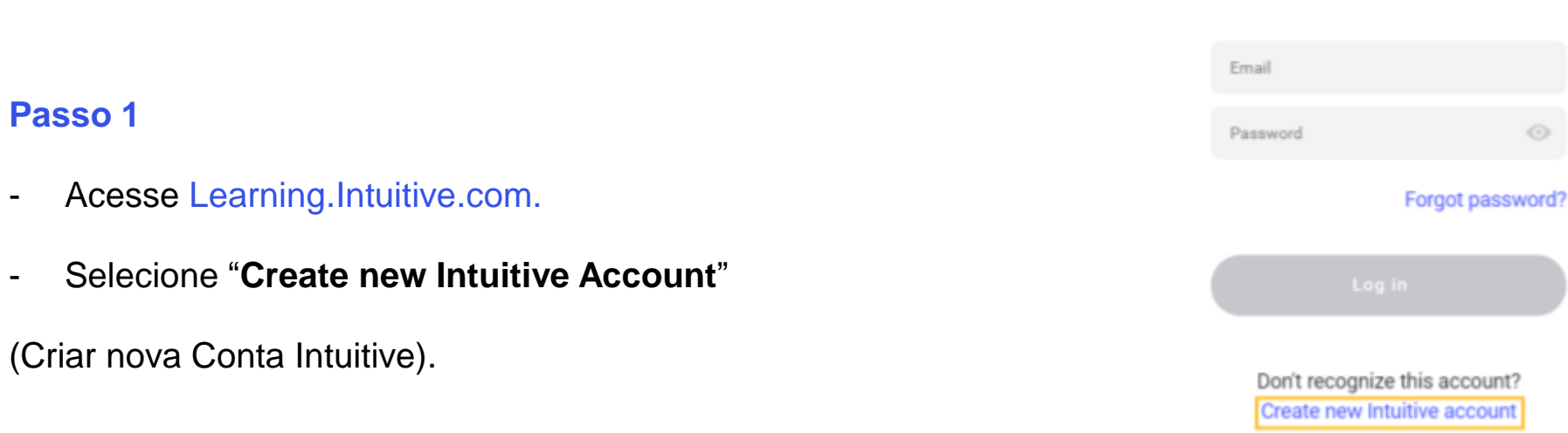

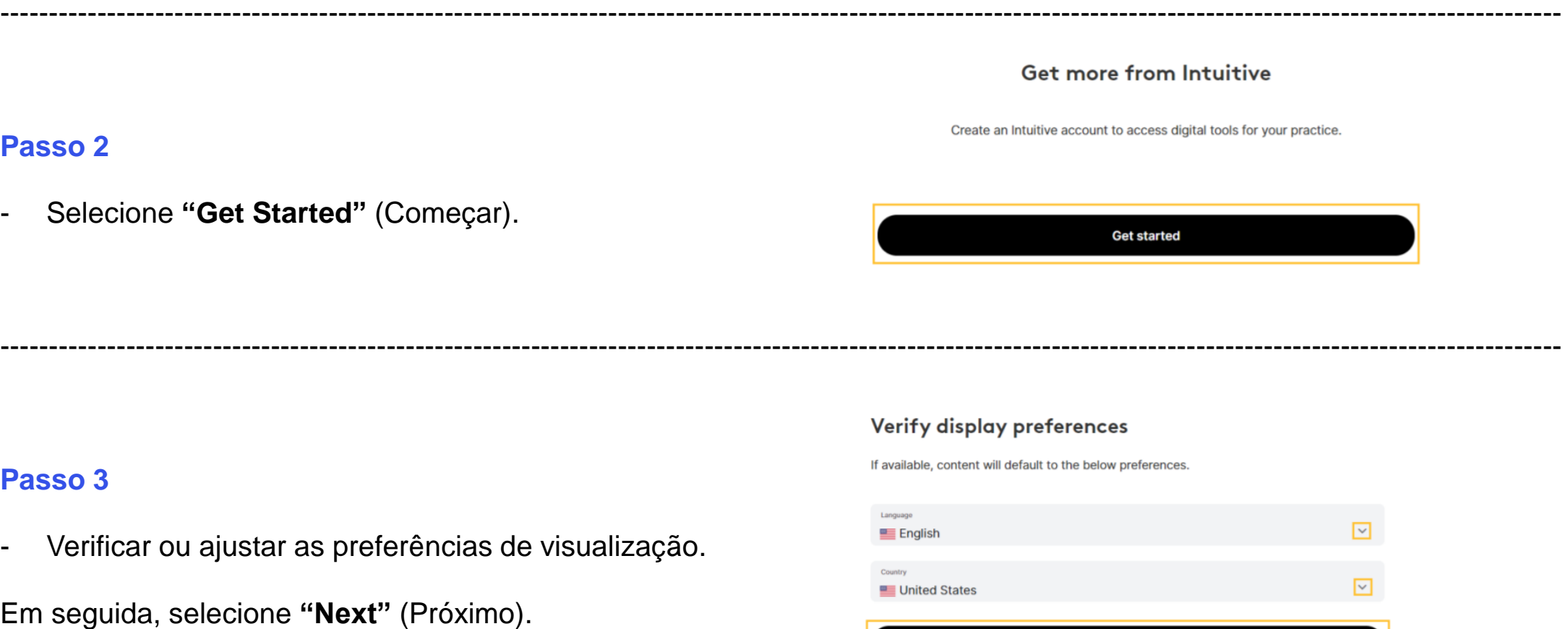

------------------------------------------------------------------------------------------------------------------------------------------------------------------

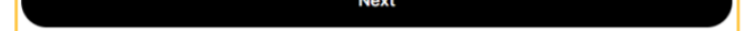

INTUITIVE.

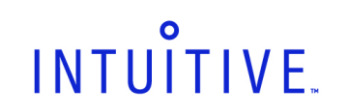

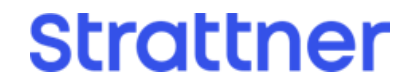

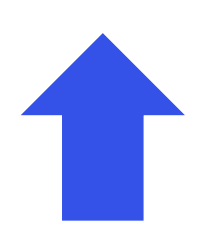

#### **1.a. Criando uma conta na Intuitive Learning (continuação)**

#### **Passo 4**

- Revise a política de privacidade, os termos

de serviço e os termos de responsabilidade. Em seguida,

selecione **"Agree"** (Aceito).

#### **Policies**

Intuitive understands your privacy is important to you. We are committed to treating your personal data with the utmost care. Our commitment starts right here by being transparent about the ways in which we collect, use, and share your personal data. Please review and accept the below legal documents and policies by selecting the "Agree" button below.

#### **Privacy Policy**

**Terms of Service** 

**Disclaimer** 

------------------------------------------------------------------------------------------------------------------------------------------------------------------

#### **Passo 5**

- Insira as informações da sua conta. Em seguida,

selecione **"Next"** (Próximo).

**Next** 

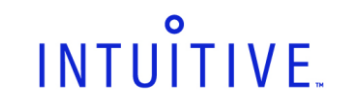

------------------------------------------------------------------------------------------------------------------------------------------------------------------

4

Agree

## Enter account info

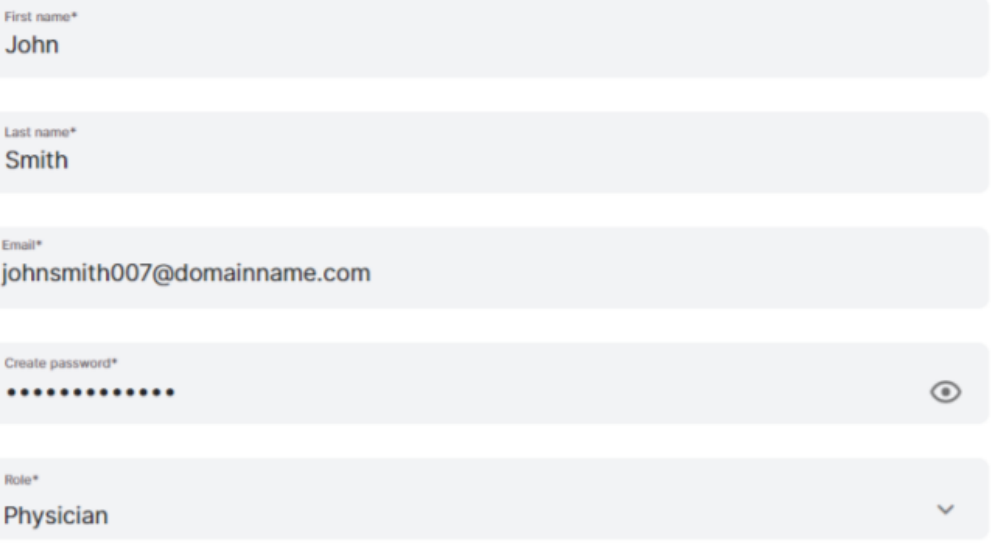

This site is protected by reCAPTCHA and the Google Privacy Policy and Terms of Service apply.

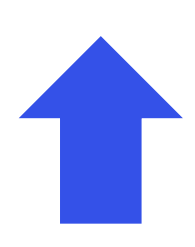

## **1.a. Criando uma conta na Intuitive Learning (continuação)**

#### **Passo 6**

- Uma senha para ativação da conta será enviada para o seu endereço de e-mail. Insira a senha para concluir o registro. Selecione **"Activate"** (Ativar).

#### Complete registration

Enter the activation code sent to to verify your email. Your code expires in 10 minutes.

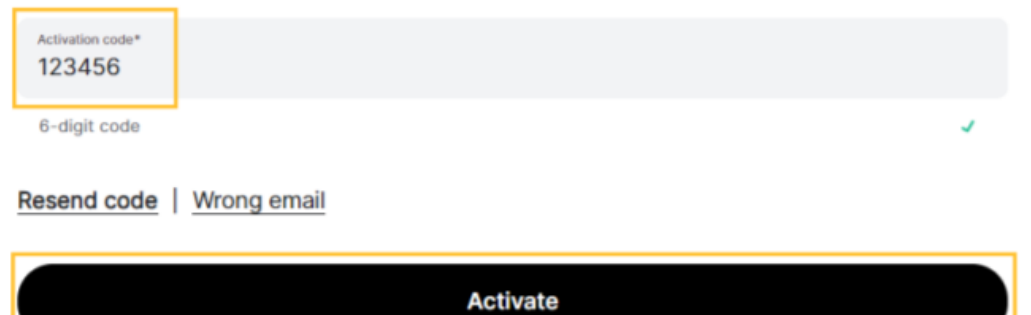

Need help? Contact our Intuitive Customer Service team at customer.service@intusurg.com.

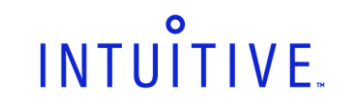

------------------------------------------------------------------------------------------------------------------------------------------------------------------

**Strattner** 

5

### <span id="page-5-0"></span>**1.b. Realizando primeiro login na Intuitive Learning**

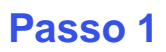

- Navegue até Learning.Intuitive.com.

Preencha seu e-mail e sua senha.

- Selecione "**Log in**" (Conectar).

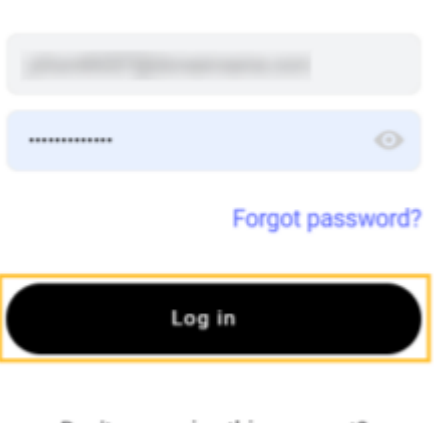

INTUITIVE.

Don't recognize this account? Create new Intuitive account

------------------------------------------------------------------------------------------------------------------------------------------------------------------

#### **Passo 2**

- Caso necessário, altere o idioma de

preferência para configurar o conteúdo do website,

e selecione "**Confirm**" (Confirmar).

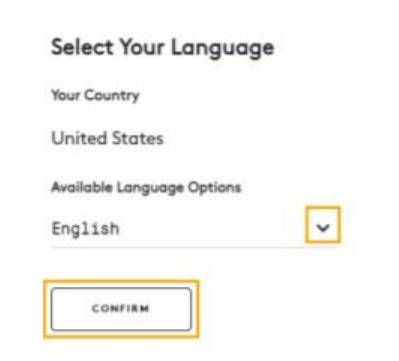

------------------------------------------------------------------------------------------------------------------------------------------------------------------

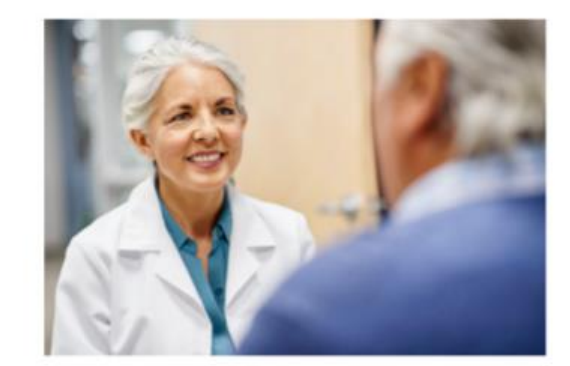

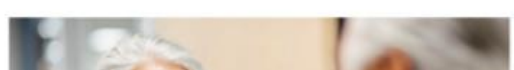

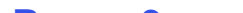

**Add Hospital** 

ADD HOSPITAL

#### **Passo 3**

- Adicione ao menos um hospital ao seu perfil.

Selecione **"Add Hospital"** (Adicionar Hospital).

You have 0 hospitals affiliated with your Intuitive account.

To access training, services and data available to your hospital, add at least one hospital to your Intuitive account.

Permission is granted by either an Intuitive or hospital administrator...

Note: You will be redirected to your intuitive account to<br>add at least one hospital. Once a hospital is added, you will be redirected back to Intuitive Learning.

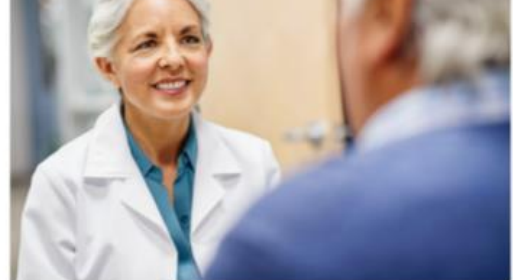

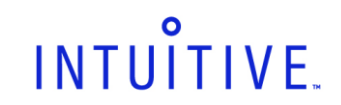

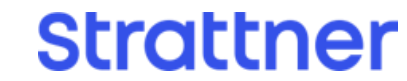

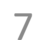

#### **Passo 4**

- Identifique o nome do hospital ou endereço na lista.

Em seguida selecione "Next" (Próximo)

#### Add hospital

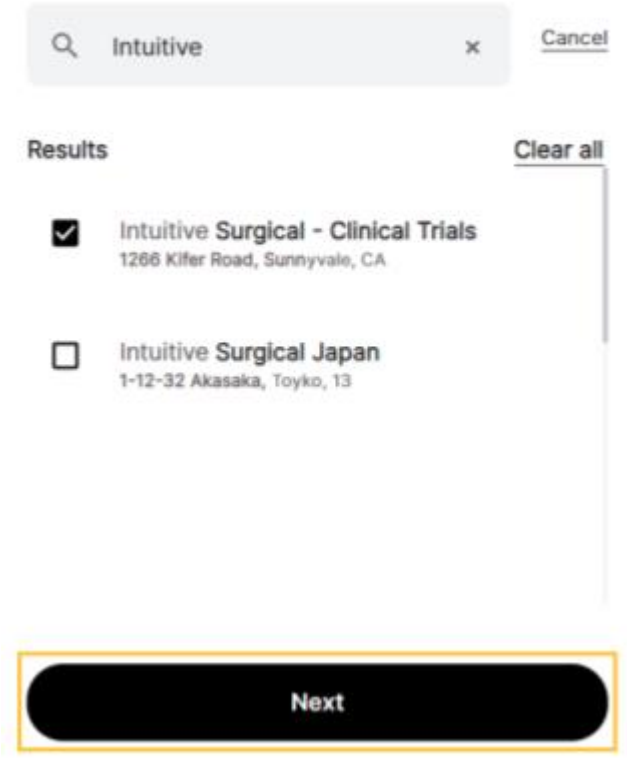

------------------------------------------------------------------------------------------------------------------------------------------------------------------

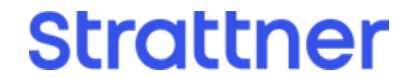

#### **Passo 5**

- Identifique e selecione qualquer outro hospital a ser

adicionado ao seu perfil. Selecione **"Add"** (Adicionar).

#### Add hospital

1266 Kifer Road, Sunnyvale, CA

 $\alpha$ 

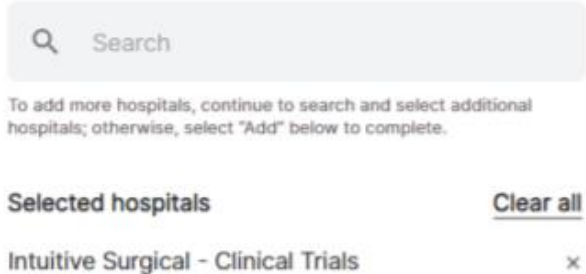

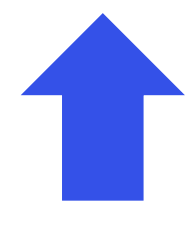

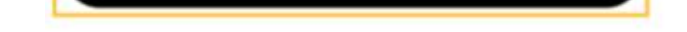

Add

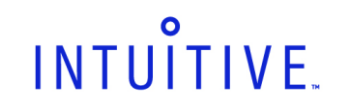

8

**1.b. Realizando login na Intuitive Learning (continuação)**

#### **Passo 6**

Revise os termos de responsabilidade da gestão de aprendizagem do hospital e selecione "**Agree**" (Concordo) para permitir que o hospital que está associado possa atribuir, acompanhar e gerenciar seu aprendizado através da IntuitiveLearning.

**Nota:** para receber todas as atribuições de treinamento do seu hospital, é necessário aceitar os termos.

- Caso você selecione **"Disagree"** (Discordo) mas decida posteriormente aceitar os termos e receber tarefas de treinamento e acessar o simulador do hospital, clique em seu nome, selecione "Profile and Settings" (Perfil e Configurações) e em seguida seleciona "Allow All" (Permitir Todos) em "Hospital Learning Management" (Gerenciamento de Aprendizagem do Hospital). Revise os termos de responsabilidade da gestão de aprendizagem do hospital e selecione **"Agree"** (Concordo).

#### Hospital Management Disclaimer

pital Learning Coordinatar(s) at your affiliat spital(s) would like to manage your learning, including ss to your historical training record, certificates, and<br>le information. Do you agree to allow the following spitals to access and manage these records? stuitive Surgical, Inc. - Sunnyvale

Only the hospitals with Hospital Learning Coordinate<br>affiliated to your Intuitive account will appear in the bove list. Your affiliations can be managed from you Profile and Settings.

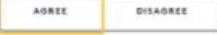

INTUÎT

Prof

Profil

nanc<br>John Sm

acu.z<br>Surgeur

17151617<br>**General**<br>Hospital<br>Priváčke

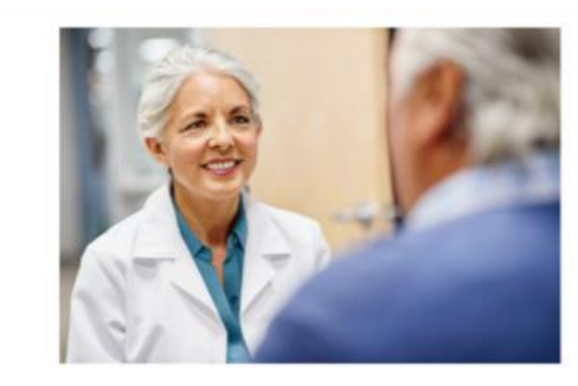

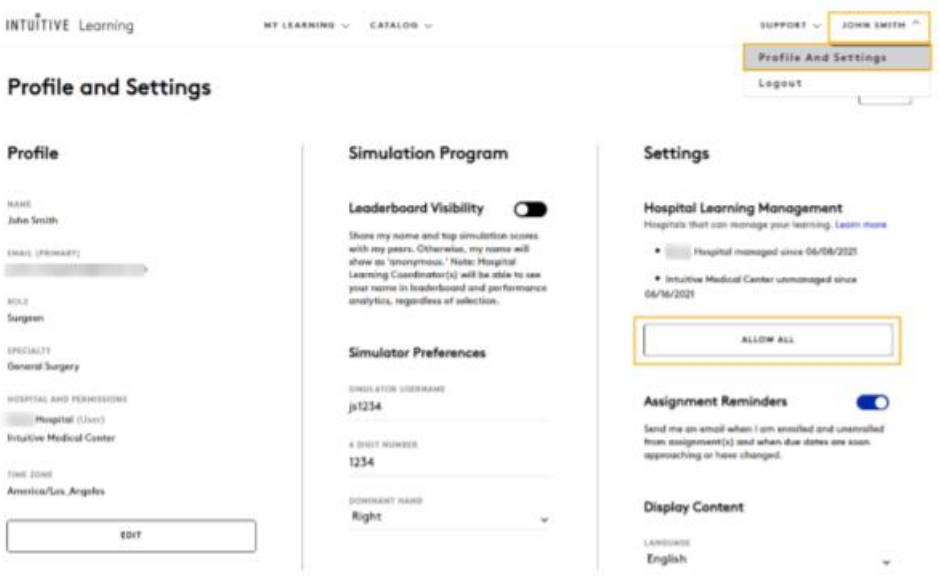

------------------------------------------------------------------------------------------------------------------------------------------------------------------

#### **Passo 7**

- Caso exista um simulador SImNow instalado em

seu hospital, selecione as preferências de simulação

para que você possa realizar o login através do simulador.

- Digite o **"Simulator Username"** (Nome do Usuário do Simulador) e uma senha de 4 **dígitos ("4-digit PIN"),**  confirme a senha e em seguida selecione a sua mão dominante **("Dominant Hand").** Selecione **"Continue"**  (Continuar).

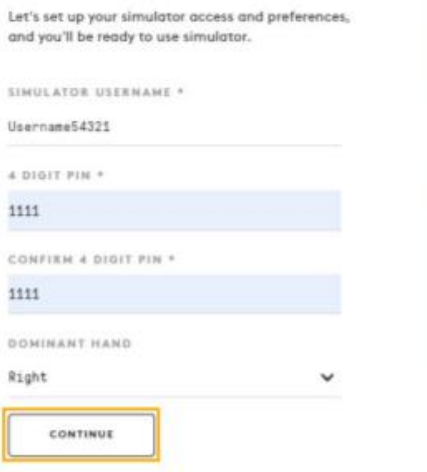

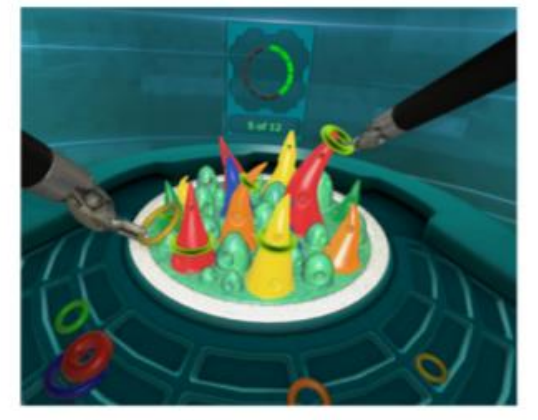

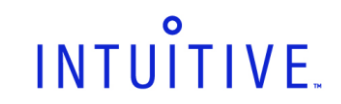

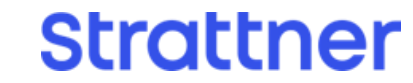

9

# 

#### **1.b. Realizando login na Intuitive Learning (continuação)**

#### **Passo 8**

- Selecione as preferências em relação a

notificações por e-mail **("Assignment Reminders").** Caso o seu hospital possua um simulador SimNow, selecione as preferências de visibilidade no ranking

#### (**"Leaderboard Visibility"**).

- Selecione "**Done**" (Feito).

#### Notification

#### Assignment Reminders

Send me an email when I am enrolled and unenrolled from assignment(s) and when due dates are soon approaching or have changed.

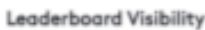

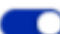

O

Share my name and top simulation scores with my peers. Otherwise, my name will show as "anonymous."

Note: Admins will be able to see your name in leaderboard and performance analytics, regardless of selection.

You can change this in your profile settings.

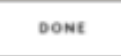

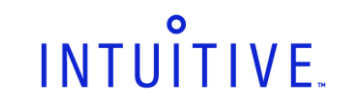

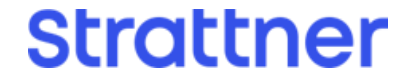

#### <span id="page-9-0"></span>**1.c. Configurando ou atualizando seu perfil e configurações na Intuitive Learning**

#### **Passo 1**

- Clique no seu nome, em seguida selecione **"Profile and Settings"** (Perfil e Configurações).

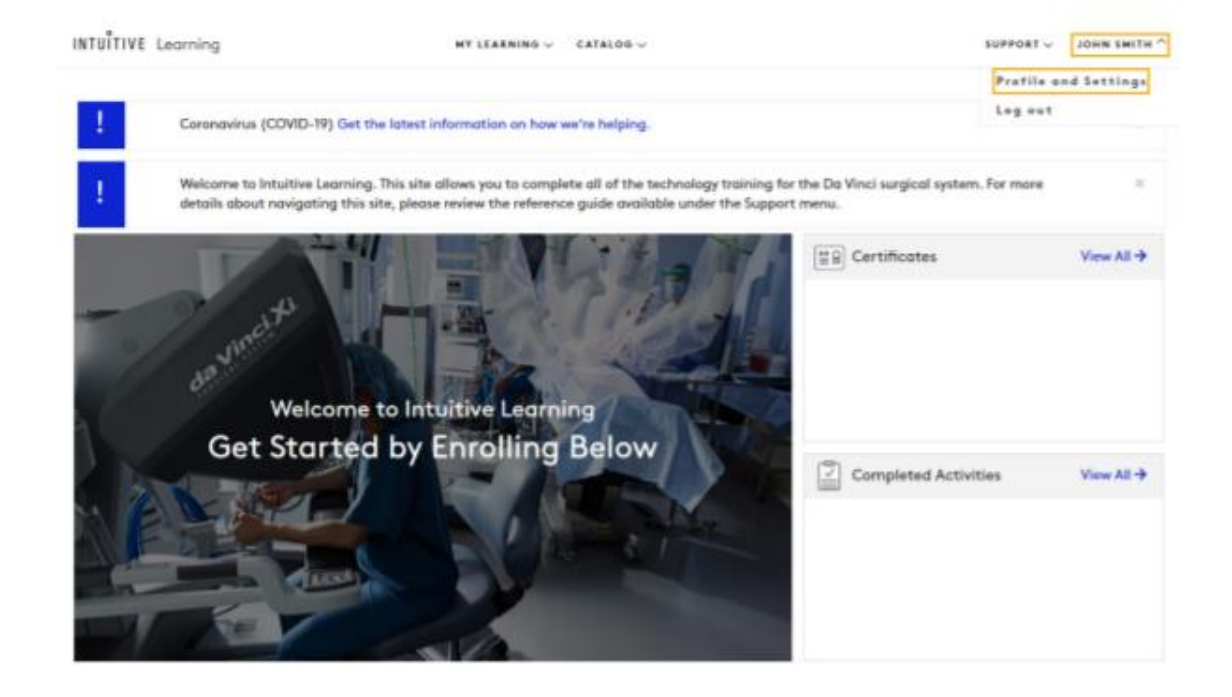

------------------------------------------------------------------------------------------------------------------------------------------------------------------

Your information, such as your name, practice, and hospital details, that are used across Intuitive services.

#### **Security**

Your login and recovery methods to help keep your account secure.

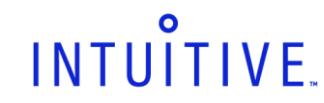

#### **Passo 2**

Complete as informações do seu perfil,

garantindo que esteja afiliado a pelo menos um hospital.

Ao menos um hospital deve ser incluído no perfil para que você possa verificar os treinamentos recomendados e permitir que o coordenador de treinamento do hospital (HLC) posa gerenciar seu aprendizado.

Para completar ou editar o seu perfil na Intuitive Learning, selecione **"Edit"** (Editar). Você pode atualizar o seu perfil e as suas configurações na

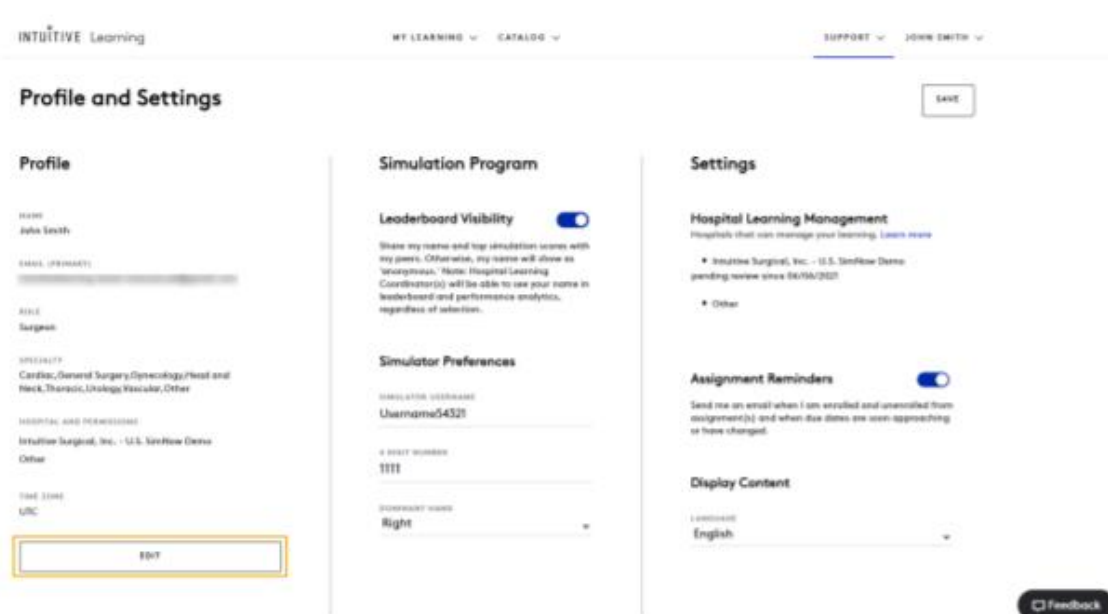

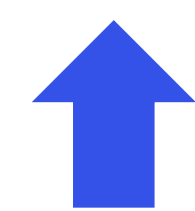

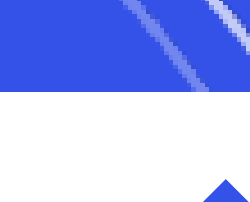

#### Intuitive Learning a qualquer momento.

------------------------------------------------------------------------------------------------------------------------------------------------------------------

#### **Passo 3**

- Selecione **"Profile"** (Perfil).

#### **Profile and Settings**

Manage your information and preferences to customize your Intuitive experience.

#### Profile

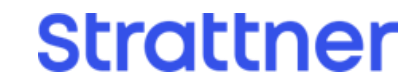

**1.c. Configurando ou atualizando seu perfil e configurações na Intuitive Learning (continuação)**

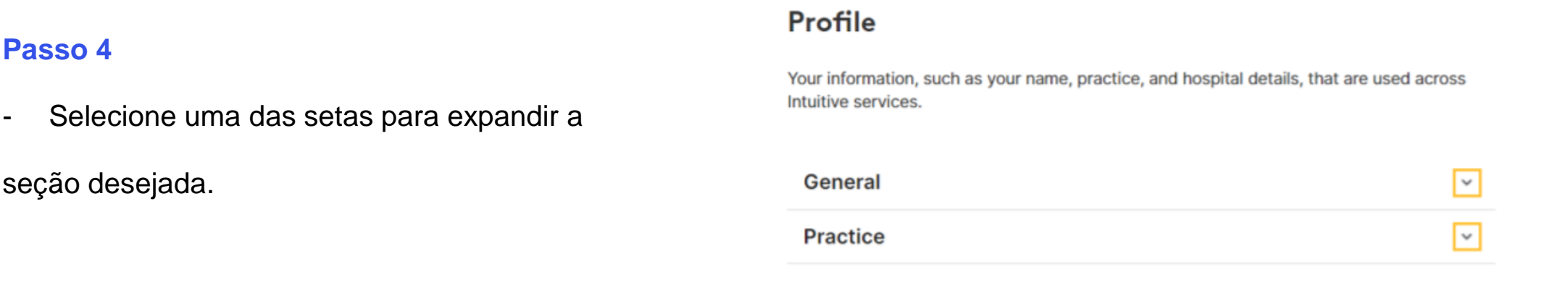

------------------------------------------------------------------------------------------------------------------------------------------------------------------

#### **Passo 5**

- Selecione o ícone da caneta, edite as informações

da seção, em seguida clique em **"Save"** (Salvar).

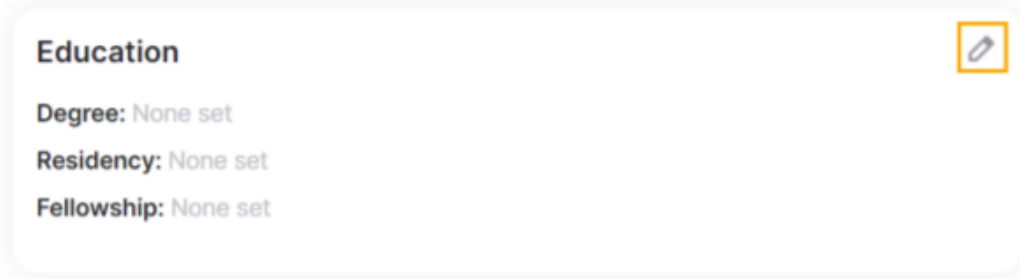

------------------------------------------------------------------------------------------------------------------------------------------------------------------

#### **Passo 6**

- Selecione a seta na seção **Hospital** para visualizar

as informações e confirmar os hospitais afiliados.

- Selecione o ícone da lixeira para remover a afiliação de um hospital.

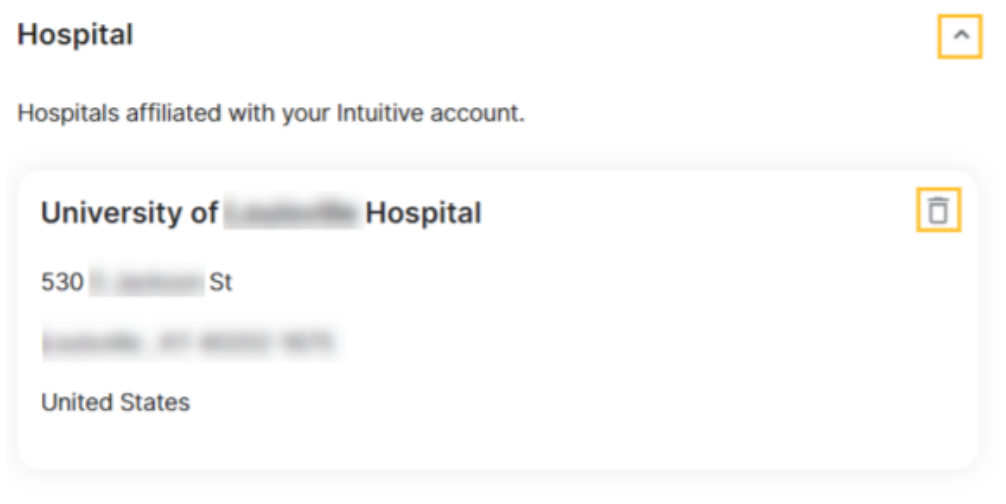

- Para adicionar outro hospital, selecione **"Add**

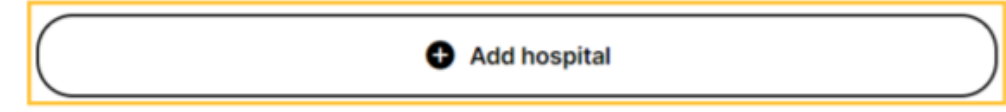

**Hospital"** (Adicionar Hospital).

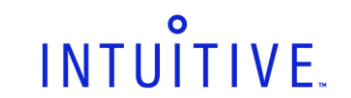

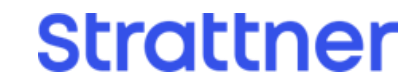

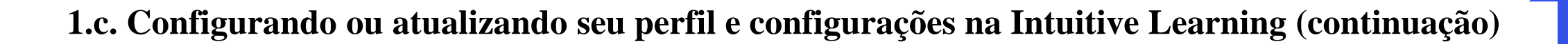

- Busque o hospital de interesse, selecione na lista
- e em seguida clique em **"Next"** (Próximo).

- Selecione **"Add"** (Adicionar) quando tive selecionado
- todos os hospitais de interesse.

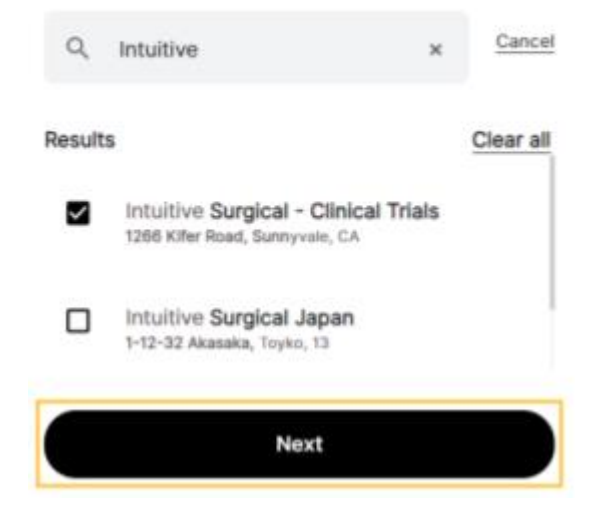

#### **Add hospital**

Add hospital

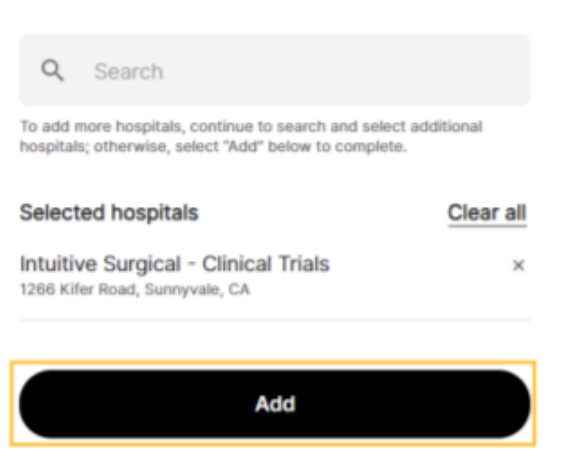

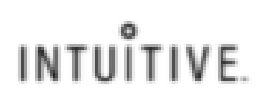

------------------------------------------------------------------------------------------------------------------------------------------------------------------

#### **Passo 7**

- Para atualizar suas configurações e preferências,

realize o logout na Intuitive Learning e depois realize

novamente o login em [learning.intuitive.com.](https://learning.intuitive.com/)

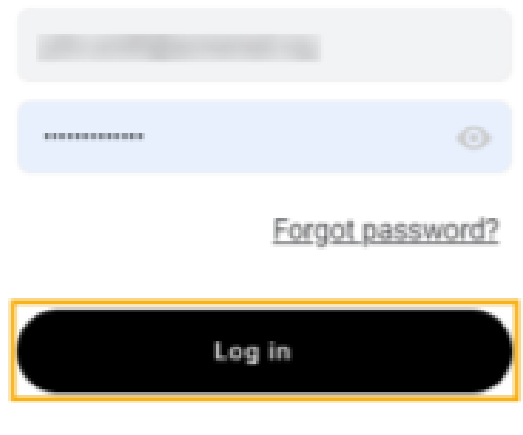

Don't recognize this account? Create new Intuitive account

**Strattner** 

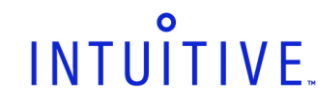

#### <span id="page-12-0"></span>**1.d. Realizando inscrição em plano de aprendizagem de uma tecnologia**

Selecione um plano de aprendizagem para conhecimento de sistemas, procedimentos, instrumentos e acessórios.

**----------------------------------------------------------------------------------------------------**

#### **Opção 1 – Página Inicial**

#### **Passo 1**

- Mostre/oculte um sistema instalado de forma a personalizar a lista de recomendações.
- Selecione **"Details"** (Detalhes) para visualizar os cursos incluídos em um plano de aprendizagem.
- Um sinal "New" (Novo) identifica conteúdos adicionados recentemente.

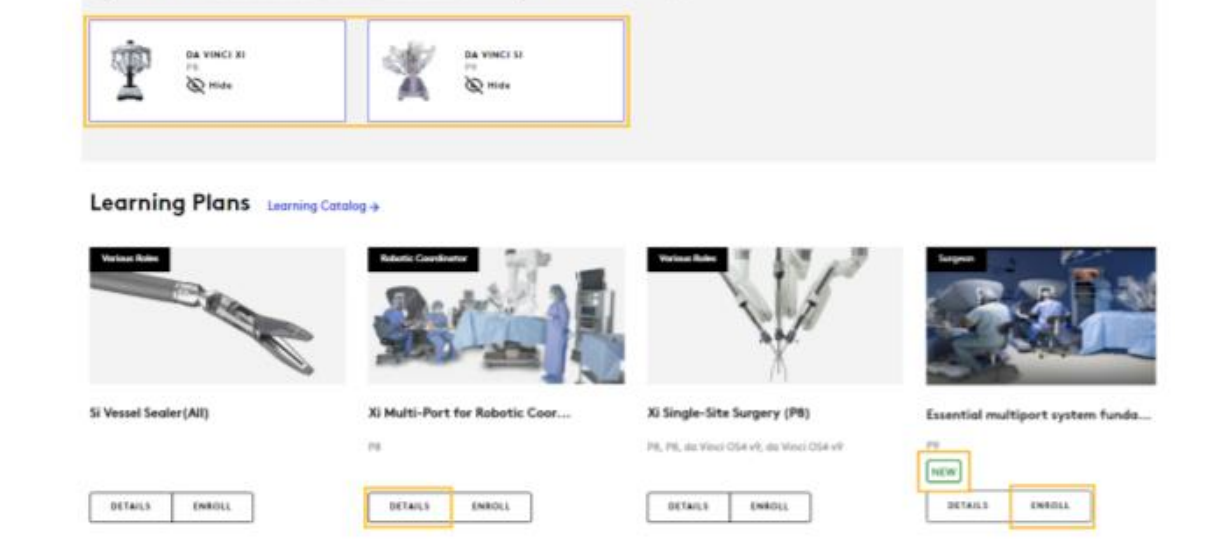

Systems at Hospital Select system(1) you want to view

- Selecione "Enroll" (Inscrever-se) para adicionar
- o plano de aprendizagem a suas tarefas.

- A partir da página inicial, utilize a barra lateral para acessar a lista de planos de aprendizagem recomendados com base no sistema instalado em seu hospital.

#### **Passo 2**

------------------------------------------------------------------------------------------------------------------------------------------------------------------

#### **Opção 2 – Catálogo de Aprendizado**

INTUITIVE Learning MY LEARNING V CATALOG A **Learning Plans** Videos

#### **Passo 1**

- Selecione "Catalog" (Catálogo), e em seguida

**"Learning Plans"** (Catálogo de Aprendizado).

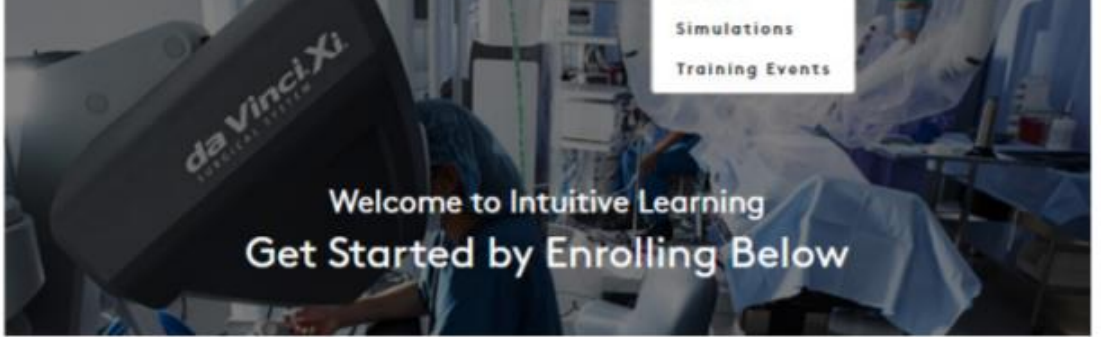

**Strattner** 

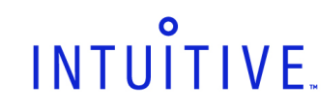

**1.d. Realizando inscrição em plano de aprendizagem de uma tecnologia (continuação)**

#### **Passo 2**

Utilize a barra lateral ou os filtros para localizar os planos de aprendizado de interesse.

- Selecione **"Enroll"** (Increver-se) para adicionar um plano de aprendizado a suas tarefas.

**Nota:** Selecione **"Procedure focus"** (Foco do procedimento) para inscrever-se em planos de aprendizado com foco em procedimentos. Os coordenadores de treinamento não podem atribuir essa tarefa.

#### **Learning Catalog**

All systems

Catalog of technology and procedure learning plans.

 $\vee$  All roles

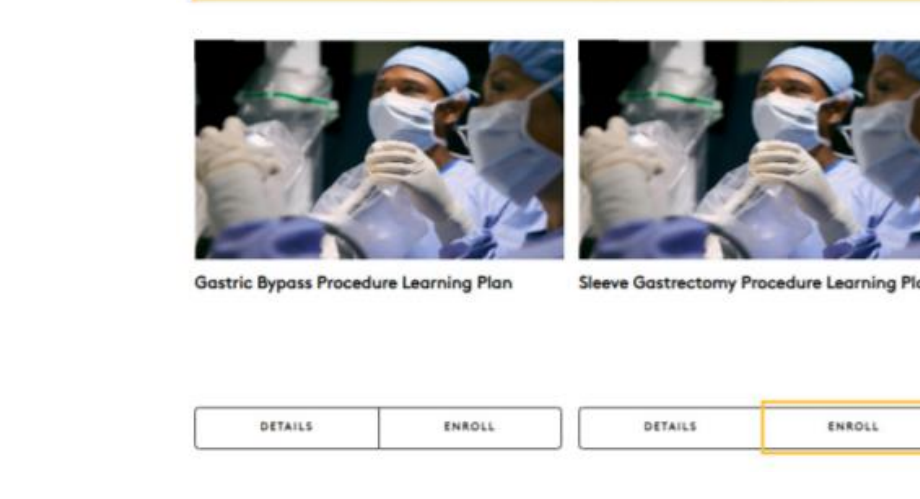

Caso você decida não completar um plano de aprendizado no qual se inscreveu anteriormente, selecione "**Unenroll**" (Cancelar Inscrição) para remover o plano de aprendizado na lista de tarefas.

------------------------------------------------------------------------------------------------------------------------------------------------------------------

**Sleeve Gastrectomy Procedure Learning Plan** 

P5, P6, P7, P8, da Vinci OS4 v9.

Sleeve Gastrectomy Procedure Learning Plan consists of a procedure card and a video

All specialties

All procedure types

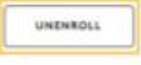

#### **1.e. Cancelando inscrição em plano de aprendizagem de uma tecnologia**

**Nota:** Você não pode cancelar a inscrição de um plano de aprendizado que já foi concluído

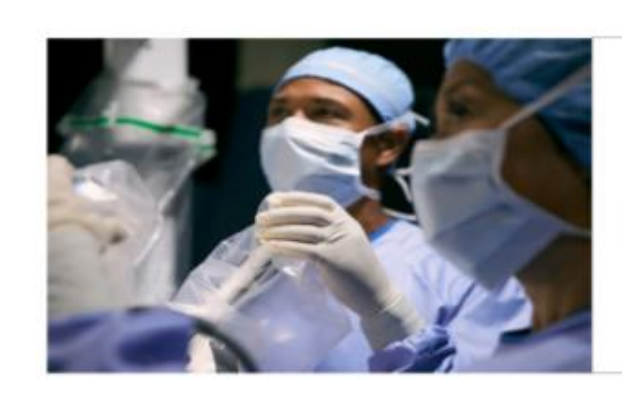

ou que foi atribuído a você pelo coordenador

de treinamento (**Hospital Learning Coordinator –**

**HLC**) ou representante da Strattner/Intuitive.

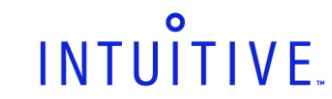

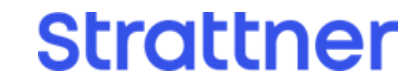

## <span id="page-14-0"></span>**1.f. Completando um curso dentro de um plano de aprendizagem**

#### **Passo 1**

Para iniciar um curso de um plano de aprendizagem,

selecione "**Start**" (Iniciar).

- Para dar continuidade a um curso já iniciado:
	- A partir da página inicial, localize o curso e selecione "**Continue**" (Continuar).
	- Ou selecione "**My Learning**" (Meu Aprendizado) e em seguida"**Assignments**" (Tarefas).

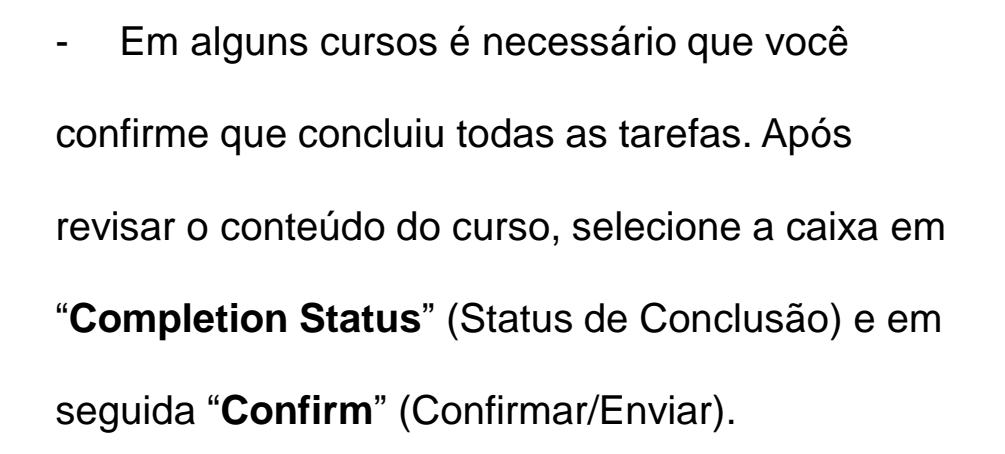

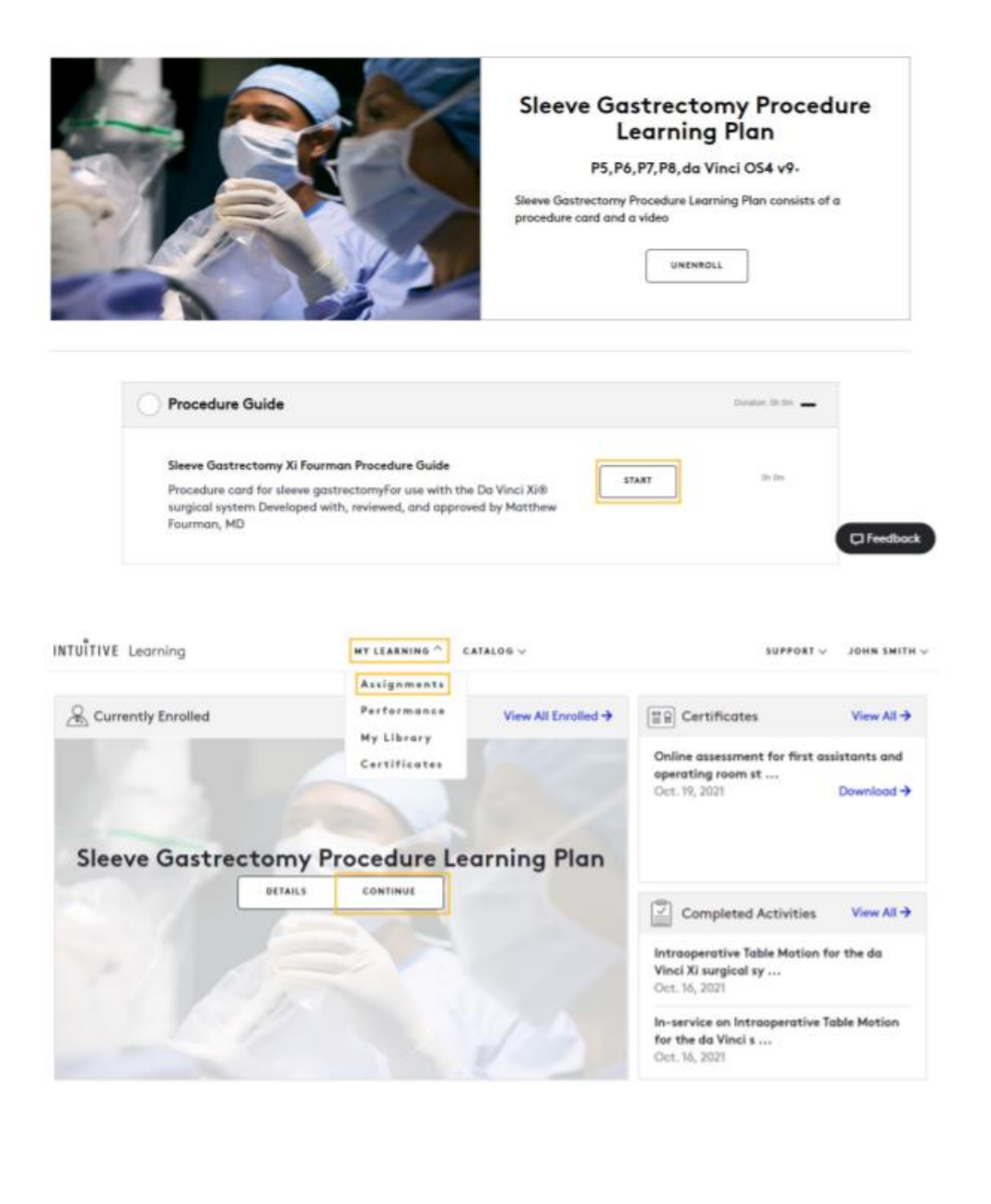

Alguns cursos só podem ser sinalizados como

concluídos por um representante da Strattner/Intuitive, ou será automaticamente sinalizado como concluído após a realização de todas as tarefas. Para cursos direcionados por um instrutor e que não apresentaram status de concluído, entre em contato com o seu representante Strattner/Intuitive para agendamento do treinamento.

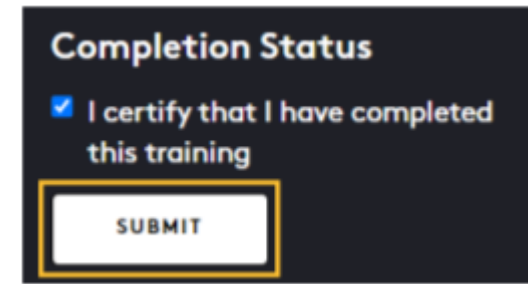

**Strattner** 

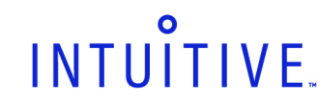

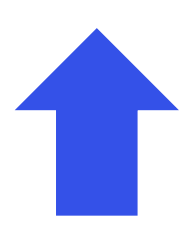

#### <span id="page-15-0"></span>**1.g. Verificando os cursos concluídos**

#### **Passo 1**

- Para verificar os planos de aprendizagem concluídos, ou cursos concluídos dentro de um plano de aprendizagem, acesse **"My Learning"** (Meu Aprendizado), e em seguida **"Assignments"** (Tarefas).

#### **Passo 2**

- Clique na seta em "Status", em seguida selecione **"Completed"** (Concluído) ou verifique as atividades concluídas a partir da página inicial.

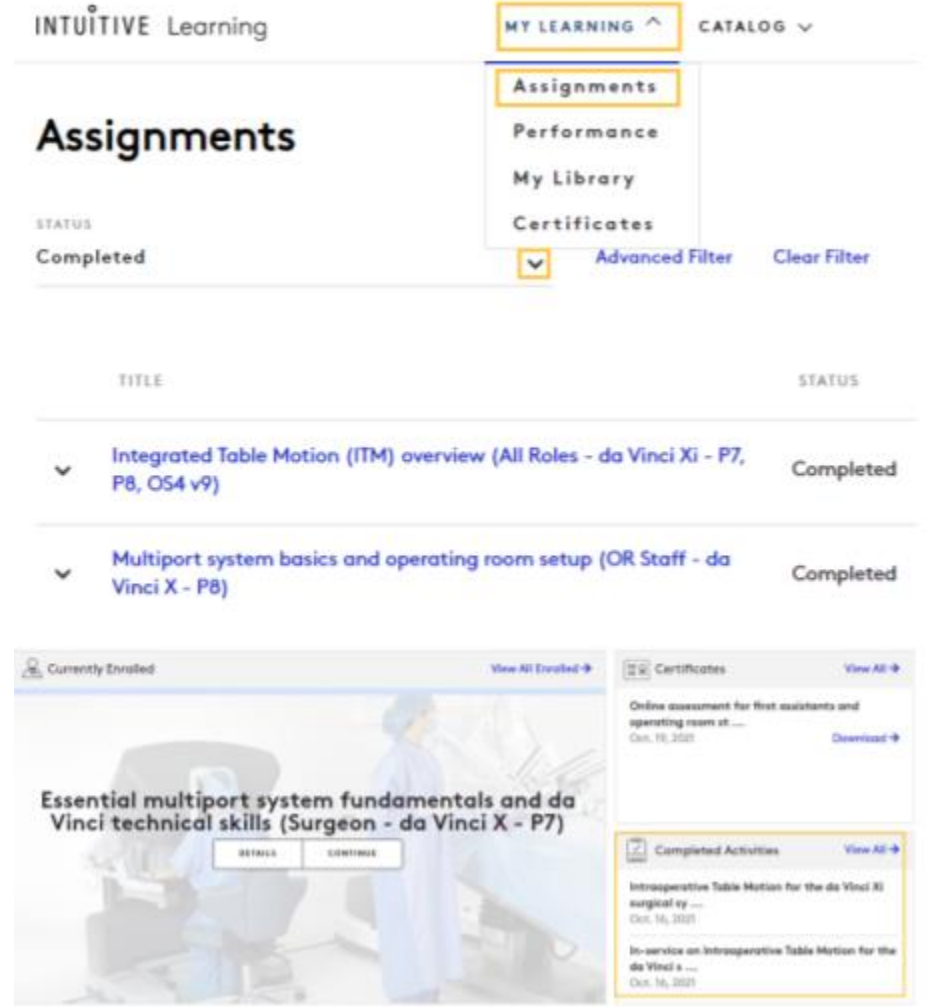

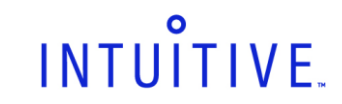

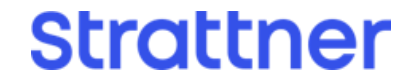

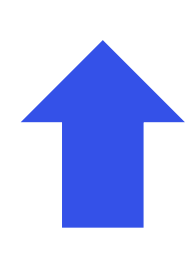

#### <span id="page-16-0"></span>**1.h. Realizando download de um certificado de conclusão**

#### **Passo 1**

- A partir da página inicial, selecione "**My**

**Learning**" (Meu Aprendizado) e "**Certificates**"

(Certificados).

#### **Passo 2**

- Localize o curso desejado, e selecione

"**Certificate**" (Certificado) para realizar o download

de uma cópia em PDF do certificado de conclusão.

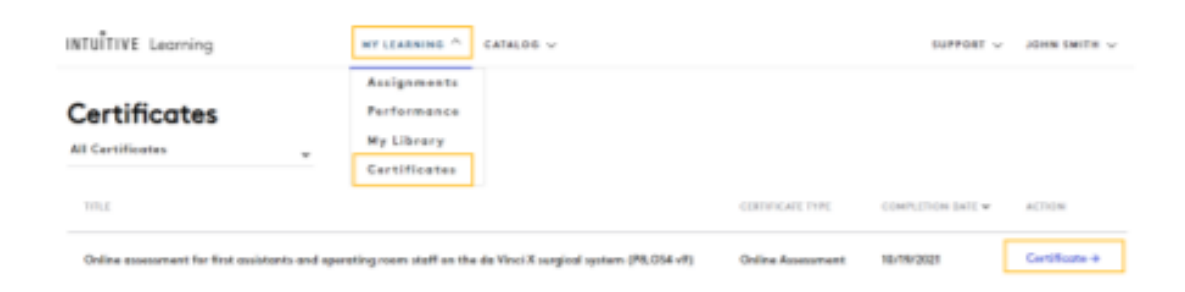

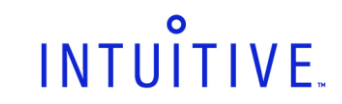

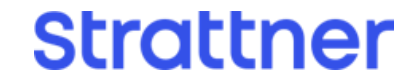

#### <span id="page-17-0"></span>**1.i. Acessando o catálogo de vídeos**

#### **Passo 1**

- Visualize os vídeos e planos de aprendizagem

recomendados a partir da página inicial.

Technology Training Videos von Crhege

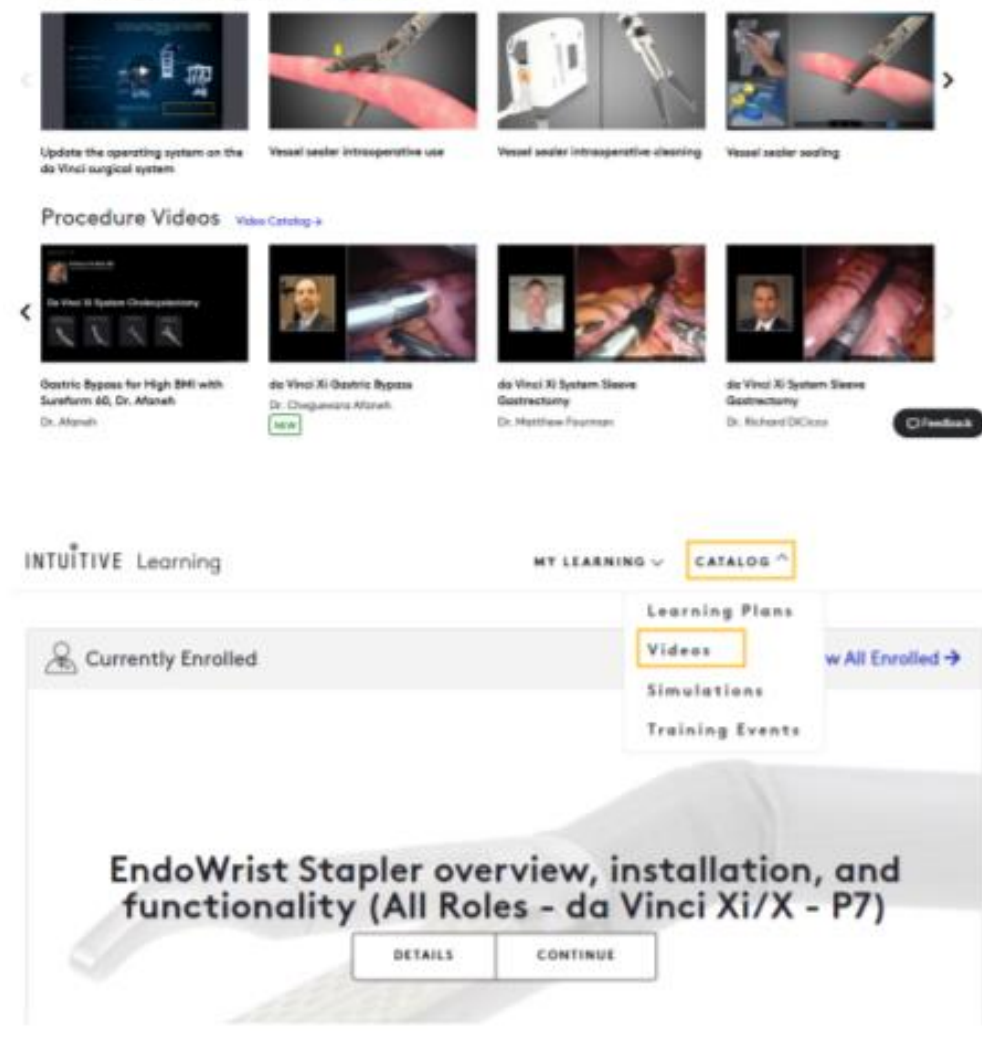

- Ou selecione "**Catalog**" (Catálogo) e em

seguida "**Videos**".

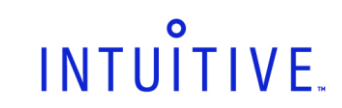

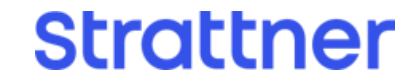

#### **1.i. Acessando o catálogo de vídeos (continuação)**

#### **Passo 2**

- A partir de "**Video Catalog**" (Catálogo de Vídeos), use a ferramenta de busca ou os filtros para localizar os vídeos relevantes. Então, selecione o vídeo que você pretende assistir.

- Selecione **"New Release"** (Novo lançamento) para visualizar os vídeos mais recentes disponíveis no catálogo.

- Selecione **"Academic and Carreer Suport"** (Suporte Acadêmico e Profissional) para visualizar a lista de planos de aprendizagem e vídeos disponíveis para desenvolvimento profissional, desenvolvidos por líderes de opinião.

Para visualizar os vídeos favoritos ou recentemente assistidos, selecione **"My Learning"** (Meu Aprendizado), e em seguida **"My library"** (Minha Biblioteca).

INTUITIVE.

- Selecione **"Add to Favorites"** (Adicionar aos Favoritos) para salvar o vídeo selecionado na lista de favoritos.

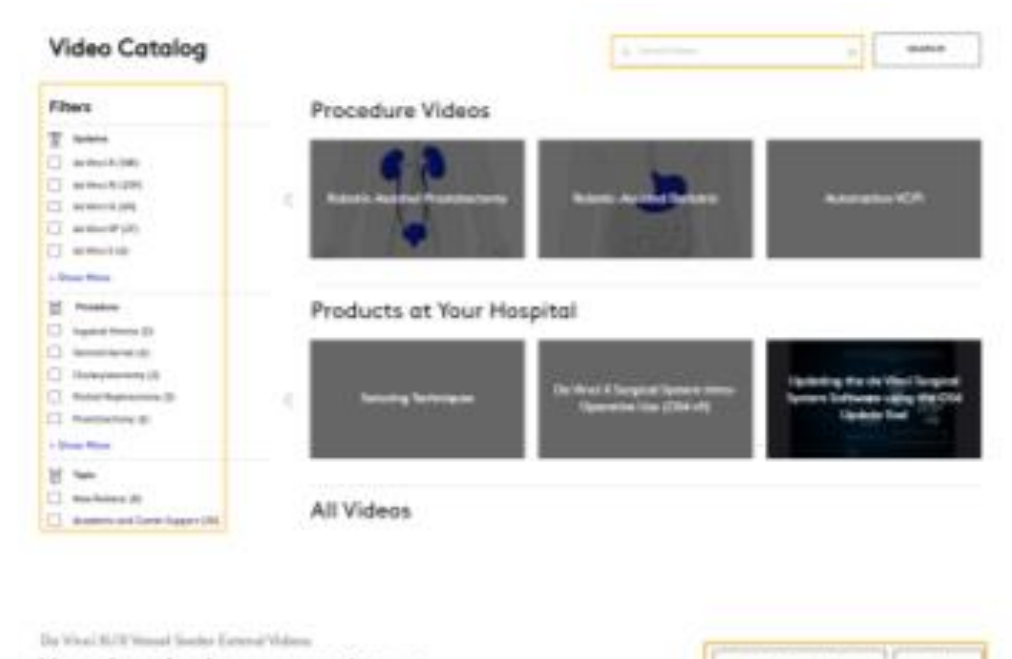

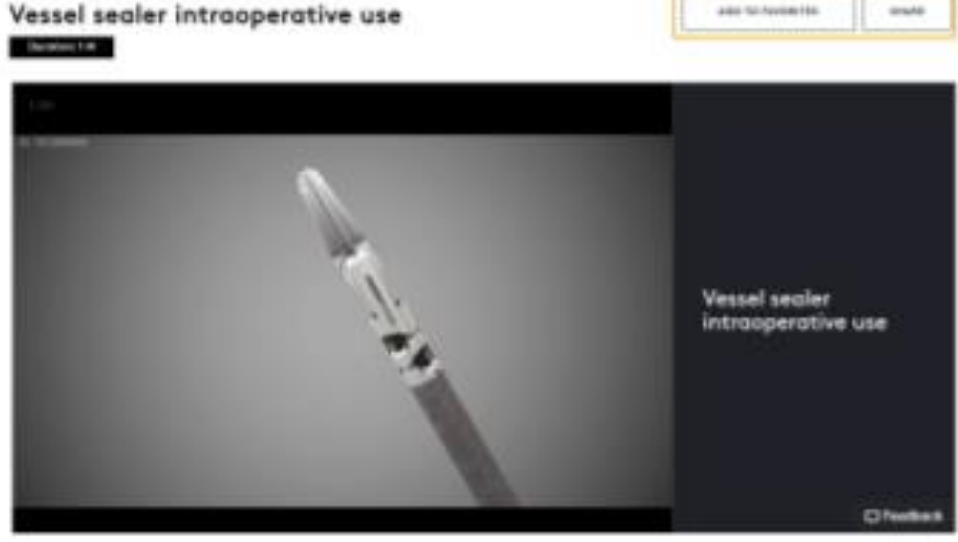

**INTOTTIVE Learning** 

WELLAUNING ... LATALOG ...

- Selecione **"Share"** ("Compartilhar") para gerar um link de

um vídeo, que pode ser compartilhado por e-mail com outros usuários.

My Library Parformaker **Wy Library** Gertificates Filters **INEGRITY Watched T** Islan

**Assignments** 

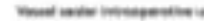

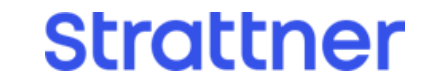

### <span id="page-19-0"></span>**1.j. Registrando-se em um webinar de treinamento ao vivo pela Intuitive Learning**

Aprenda a navegar na Intuitive Learning e utilizar as funcionalidades e os recursos da plataforma.

Para verificar os webinars disponíveis, selecione **"Support"** (Suporte), em seguida **"Resources"**

**----------------------------------------------------------------------------------------------------**

#### **Passo 1**

- Selecione o folheto do evento para ver mais detalhes.
- Selecione **"Share"** (Compartilhar) no folheto do evento ou no painel de detalhes para gerar um e-mail com o link do evento.
- Para inscrever-se em um webinar, selecione **"Register"** (Registrar-se) no folheto do evento ou

(Recursos) e **"Webinars".**

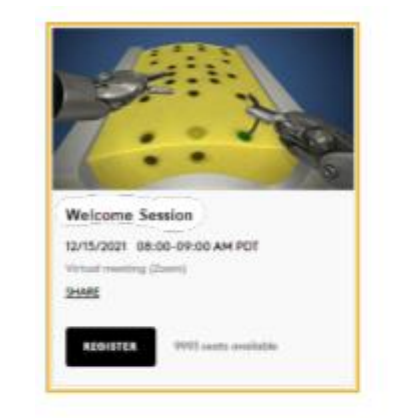

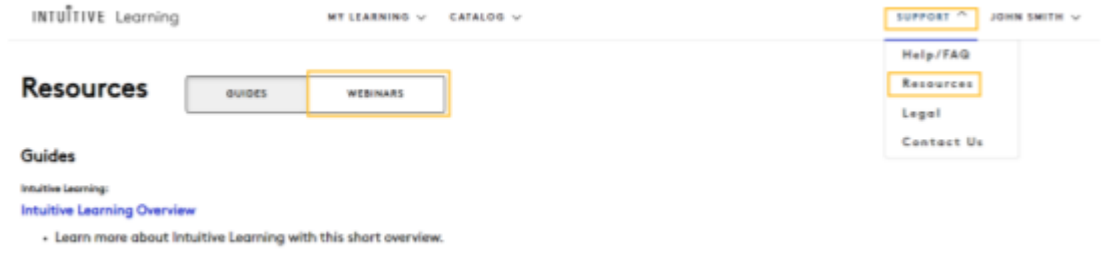

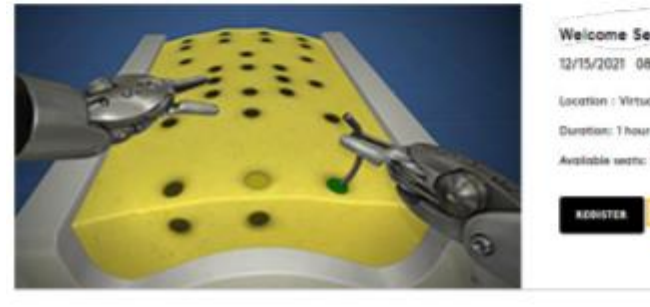

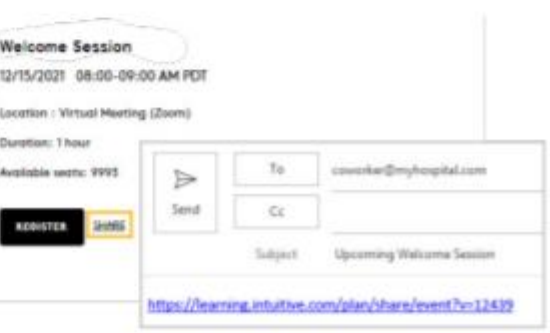

**Strattner** 

------------------------------------------------------------------------------------------------------------------------------------------------------------------

#### **Passo 2**

no painel de detalhes, responda as perguntas e em

seguida selecione **"Send"** (Enviar).

Um e-mail de confirmação, um convite no

calendário e um e-mail de lembrete serão enviados

para o endereço de e-mail cadastrado na Intuitive

Learning.

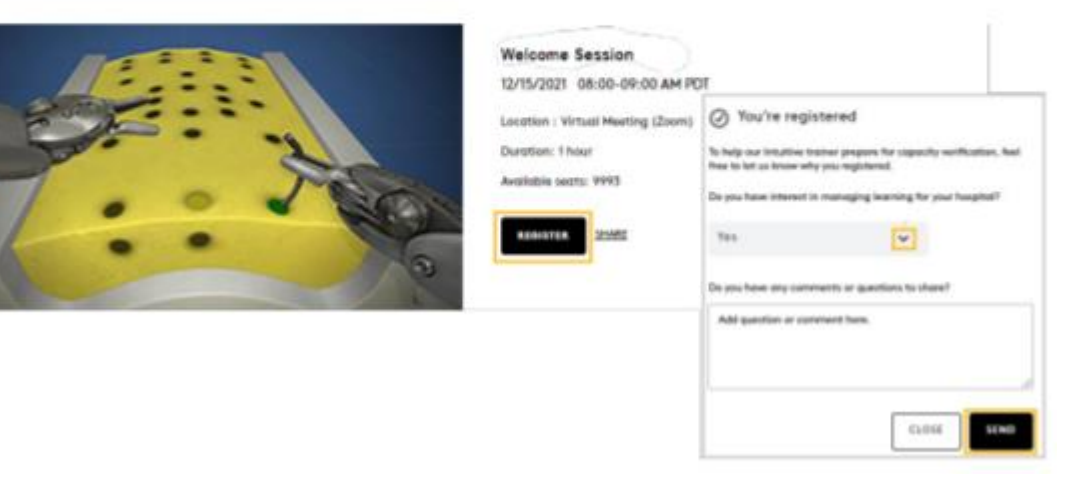

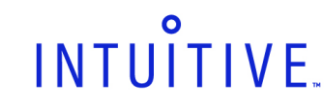

#### <span id="page-20-0"></span>**1.k. Cancelando registro em um webinar de treinamento ao vivo pela Intuitive Learning**

Caso você tenha se registrado em um webinar de treinamento na Intuitive Learning mas decidiu não participar, selecione **"Unregister"** (Cancelar Registro) no folheto do evento ou painel de detalhes.

Um e-mail confirmando o cancelamento será enviado ao endereço de e-mail cadastrado na Intuitive Learning.

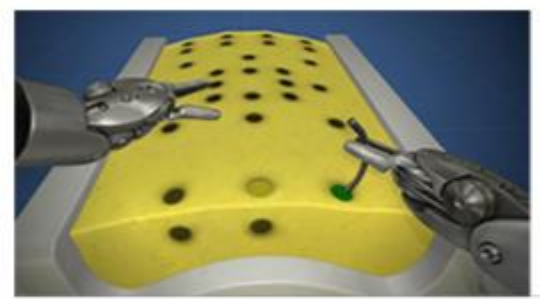

elcome Session 2/15/2021 08:00-09:00 AM PDT

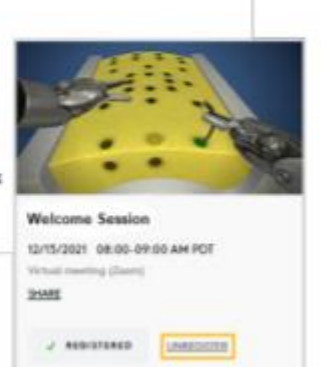

**Strattner** 

------------------------------------------------------------------------------------------------------------------------------------------------------------------

### **1.l. Participando de um webinar de treinamento ao vivo pela Intuitive Learning**

#### **Passo 1**

- Selecione **"Support"** (Suporte), em seguida

**"Resources"** (Recursos) e **"Webinars".**

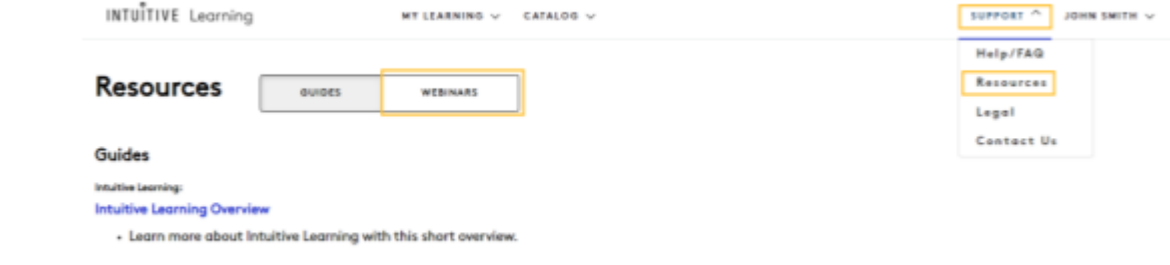

**----------------------------------------------------------------------------------------------------**

- Utilizando a ferramenta de busca ou a barra

lateral, identifique o webinar, revise as informações

da sessão e em seguida selecione **"Join Now"**

#### (Entrar).

- Quando solicitado, selecione "Open Zoom

Meetings" (Abrir Reunião do Zoom) a assista ao

webinar.

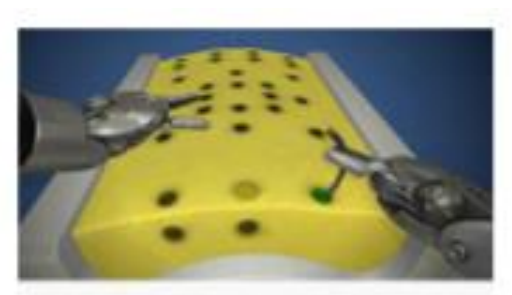

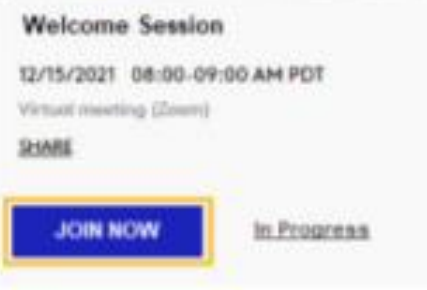

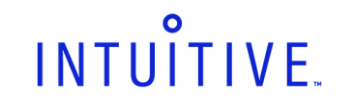

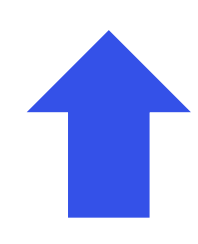

#### <span id="page-21-0"></span>**1.m. Verificando registros em webinars de treinamento ao vivo e webinars assistidos**

#### **Passo 1**

- Selecione **"Support"** (Suporte), em seguida

**"Resources"** (Recursos) e **"Webinars".**

#### **Passo 2**

- Para verificar os registros, selecione a seta ao lado de **"Status",** em seguida **"Upcoming"** (Futuras).
- Para verificar os webinars assistidos, selecione a seta ao lado de **"Status",** em seguida **"Past"** (Passados).

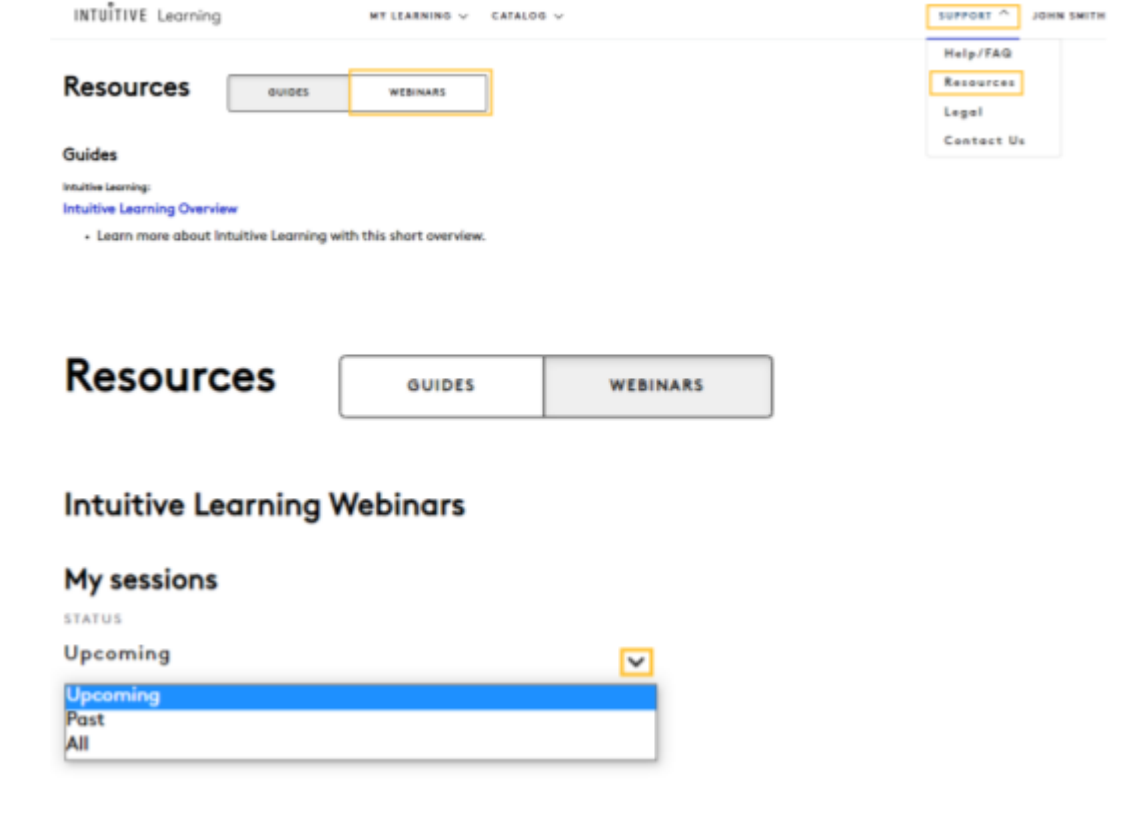

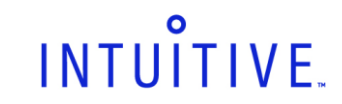

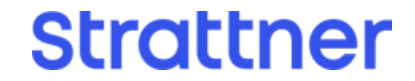

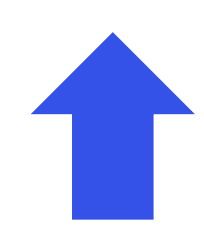

**Strattner** 

#### <span id="page-22-0"></span>**1.n. Localizando treinamentos coordenados pela Intuitive**

Consulte o catálogo de treinamentos para identificar a lista de oportunidades de aprendizagem. Para registrar-se em um treinamento, selecione "More" (Mais) ou entre em contato com seu representante de vendas Strattner/Intuitive. A confirmação do registro no evento é enviada por e-mail, e o status de registro não é refletido no catálogo de treinamentos. Nota: este recurso está disponível apenas para os Estados Unidos.

**----------------------------------------------------------------------------------------------------**

#### **Passo 1**

Para identificar os treinamentos disponíveis,

selecione **"Catalog"** (Catálogo), em seguida

**'Training Events"** (Eventos de Treinamento).

#### **Passo 2**

Utilize a ferramenta de busca, os filtros ou

a barra lateral para identificar o evento.

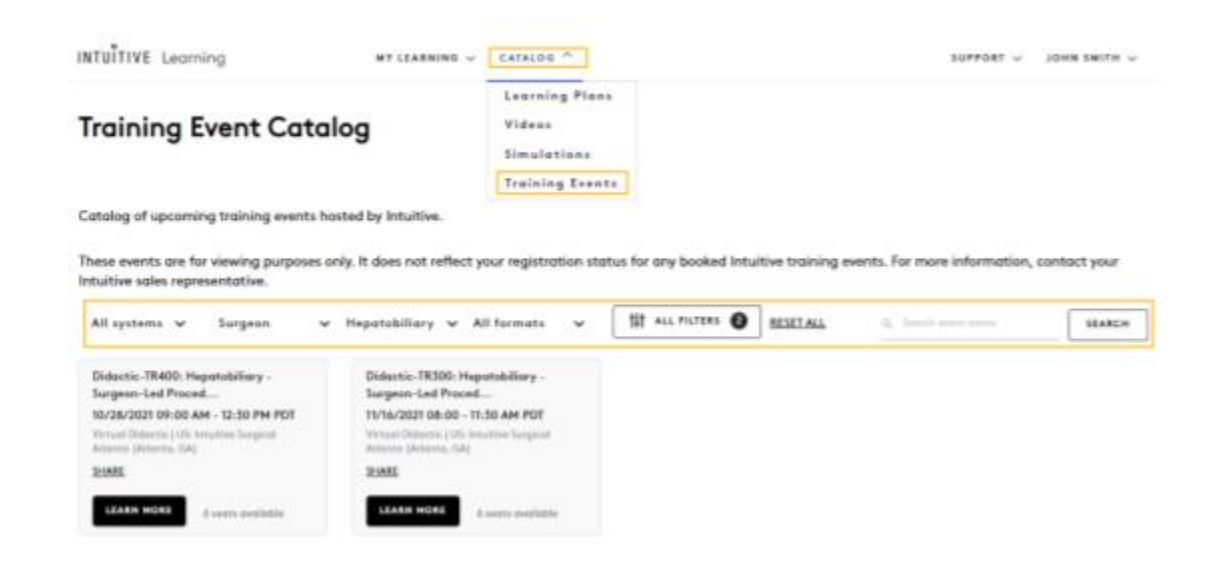

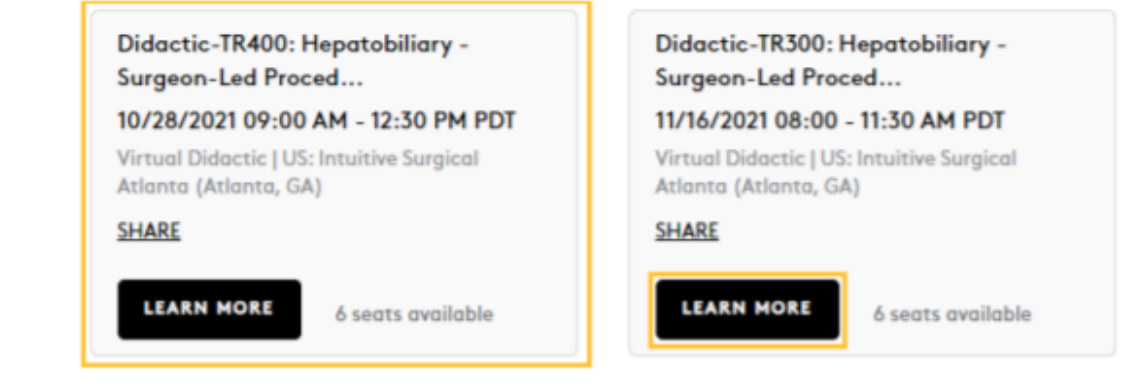

------------------------------------------------------------------------------------------------------------------------------------------------------------------

#### **Passo 3**

Selecione o folheto do evento ou clique em

**"Learn More"** (Ver Mais) para mais informações e

a descrição completa do curso.

#### **Passo 4**

Revise as informações e a descrição completa

do curso.

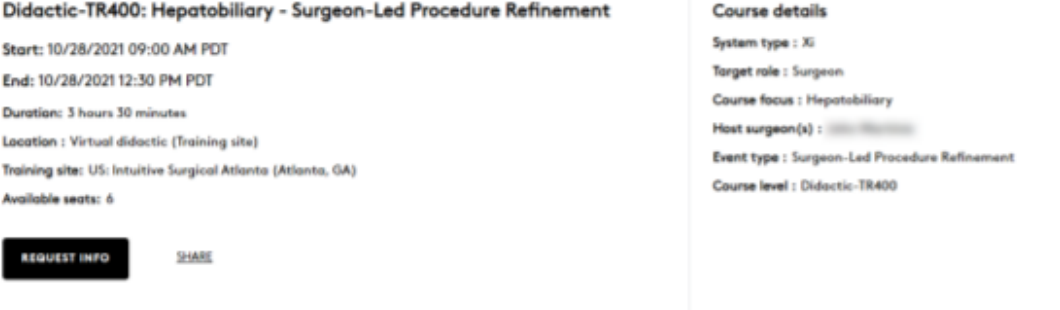

#### **Full course description**

INTUITIVE DAVINCI Surgery Surgeon-Led Procedure Refinement Training **General Hepatobiliary Procedure** 

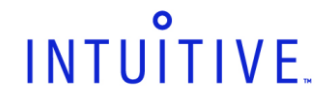

# Ĥ

#### **1.n. Localizando treinamentos coordenados pela Intuitive (continuação)**

#### **Passo 5**

- Selecione **"Request Info"** (Solicitar Informações), em seguida clique em **"Send"** (Enviar) para contatar o seu representante de vendas Strattner/Intuitive e solicitar mais informações.

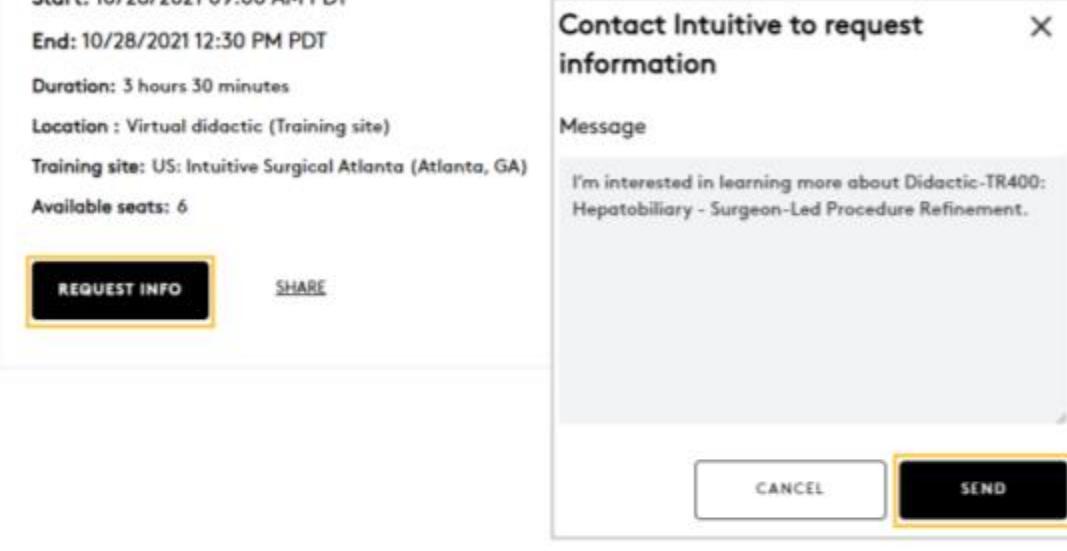

Didactic-TR400: Hepatobiliary - Surgeon-Led Procedure Refinement

Start: 10/28/2021 09:00 AM PDT

- Selecione **"Share"** (Compartilhar) no folheto do evento ou na seção de detalhes para criar um e-mail contendo o link para o evento.

#### Didactic-TR400: Hepatobiliary - Surgeon-Led Procedure Refinement

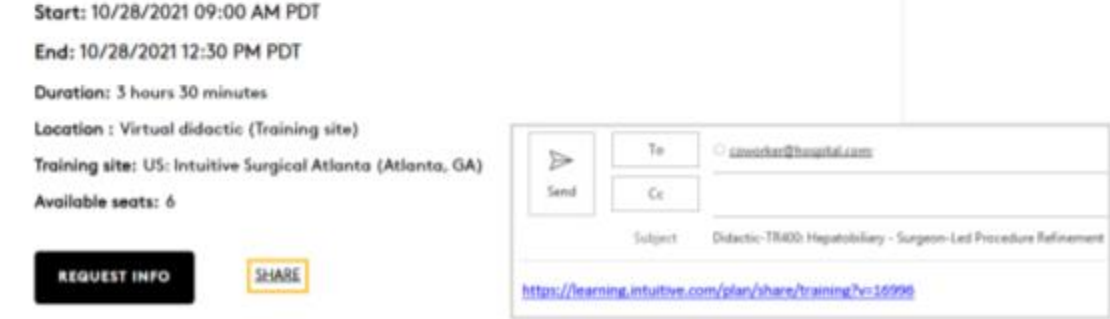

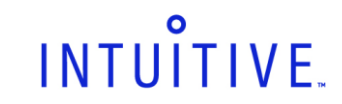

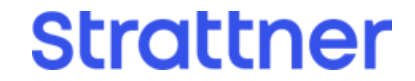

## <span id="page-24-0"></span>**2. SimNow**

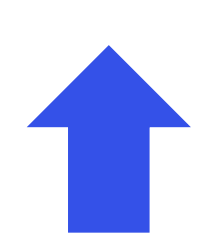

#### **2.a. Visão geral dos exercícios de simulação**

O catálogo de simulação é visível a todo<u>s</u> os usuários, e tem apenas o objetivo de consulta. Usuários não podem registrar-se em exercícios do simulador. Todos os exercícios no simulador devem ser realizados como parte de um prŏgrama de simulação (currículo) no próprio simulador. Para mais informações sobre o simulador SimNow da Intuitive, visite intuitive.com.

- Na página inicial, utilize a barra lateral de rolagem para visualizar a lista de exercícios do simulador recomendados com base no sistema instalado no seu hospital.
- Selecione **"Simulation Catalog"** (Catálogo de Simulação) para acessar o catálogo de simulações e verificar a lista de programas de simulação e exercícios disponíveis.
- Selecione a imagem ou o nome de um exercício
- de simulação para mais informações.
- Mostre/oculte um sistema instalado de forma a

**----------------------------------------------------------------------------------------------------**

#### **Passo 1**

personalizar as recomendações.

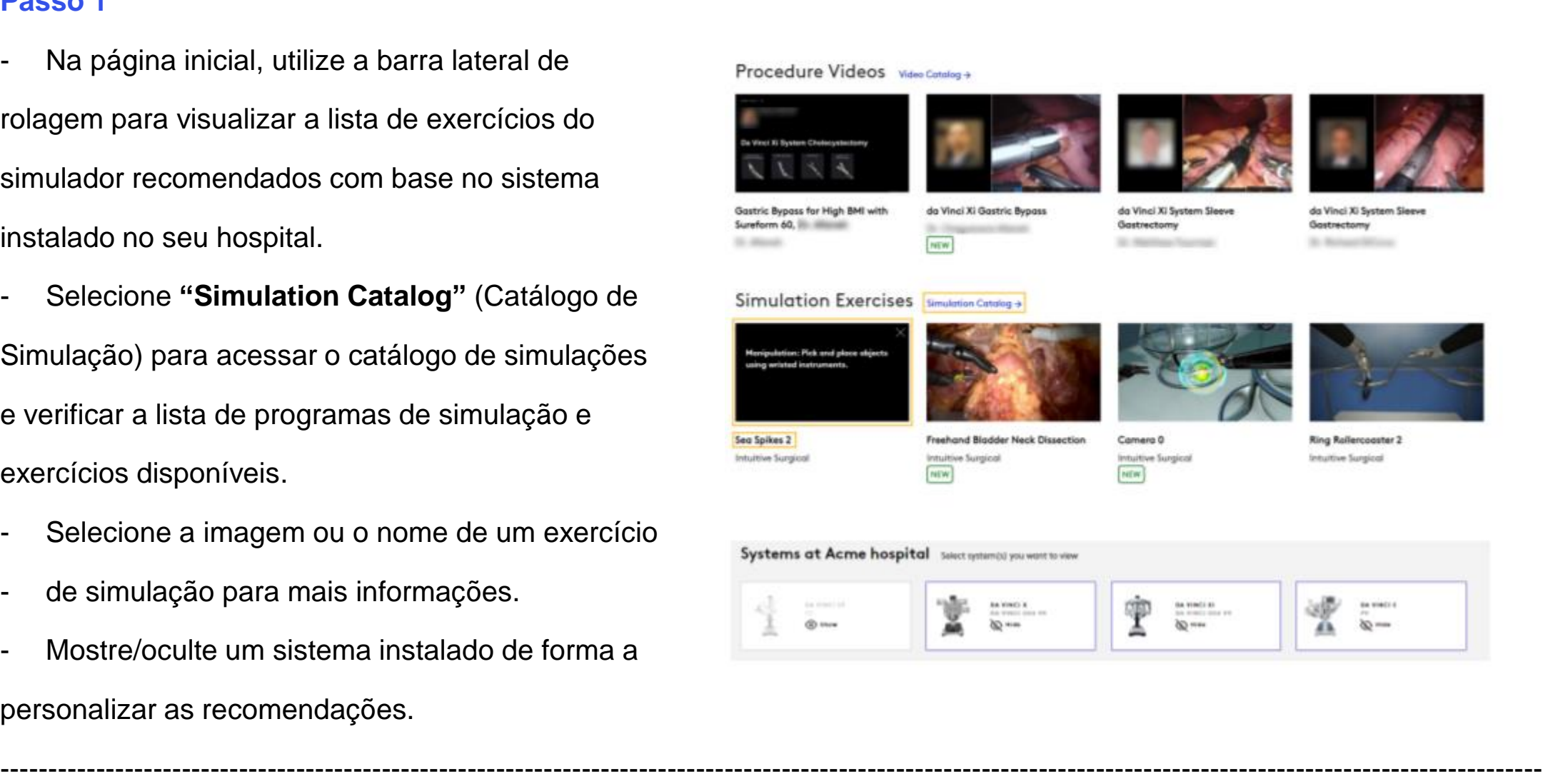

#### **Passo 2**

- Você também pode selecionar um exercício

INTUITIVE Learning

**Strattner** 

do simulador através do "**Catalog**" (Catálogo).

Utilizando o menu de navegação, selecione

"**Catalog**" (Catálogo) e "**Simulations**"

(Simulações).

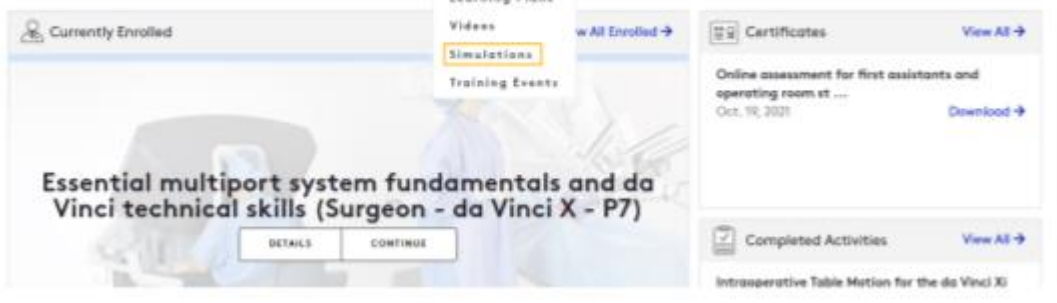

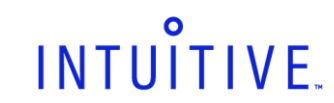

**2.a. Visão geral dos exercícios de simulação (continuação)**

#### **Passo 3**

- Selecione **"Exercises"** (Exercícios) para verificar os exercícios de simulação disponíveis. Essa ação permite que você verifique informações sobre o exercício, entretanto, não é possível realiza-los através da plataforma. Todos os exercícios de simulação devem ser realizados através do simulador SimNow.
- Utilize os filtros **"Primary Skill"** (Habilidade Principal) e **"System"** (Sistema) para identificar os exercícios de interesse. Selecione a imagem para ver os detalhes do exercício.

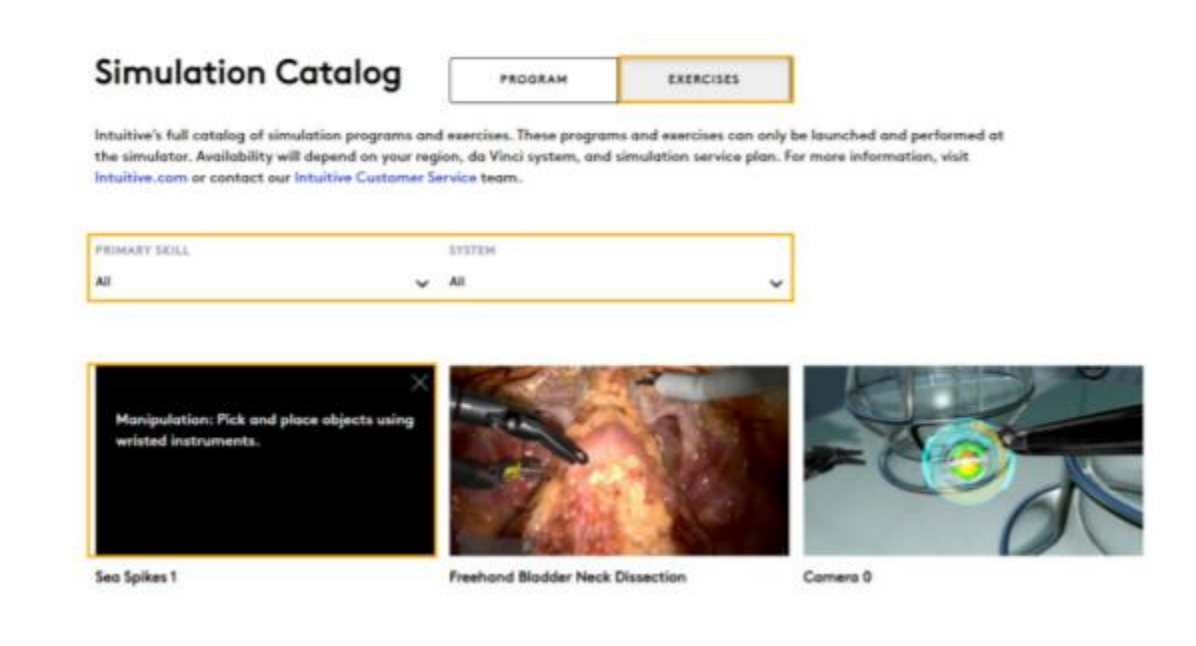

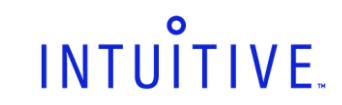

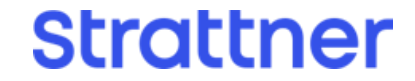

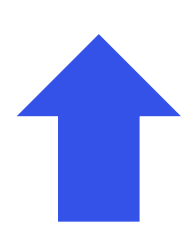

#### <span id="page-26-0"></span>**2.b. Realizando inscrição em um programa de simulação**

#### **Passo 1**

Utilizando o menu de navegação, selecione

"**Catalog**" (Catálogo) e em seguida "**Simulations**" (Simulações).

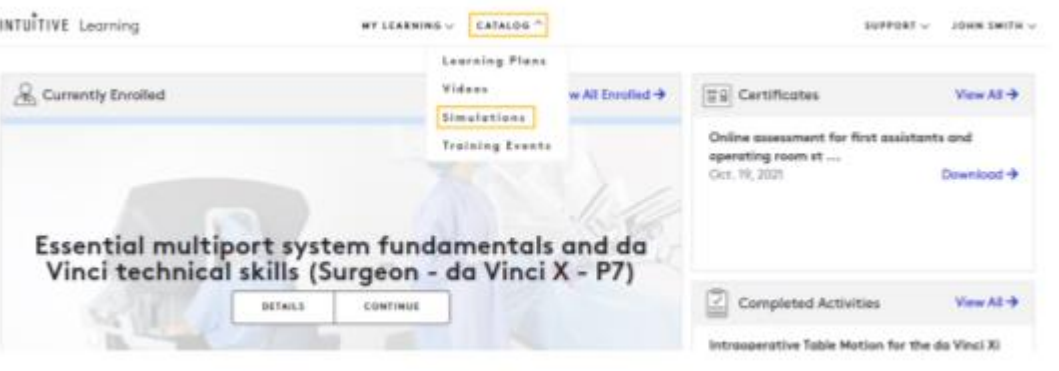

------------------------------------------------------------------------------------------------------------------------------------------------------------------

#### **Passo 2**

- Em "**Simulation Catalog**" (Catálogo de Simulação), selecione "**Program**" (Programa) para pesquisar um programa de simulação.
- Selecione no menu suspenso "**Institution**" (Instituição) um hospital para filtrar os programas de simulação associados.
- Selecione "**Details**" (Detalhes) para visualizar os exercícios que fazem parte do programa.

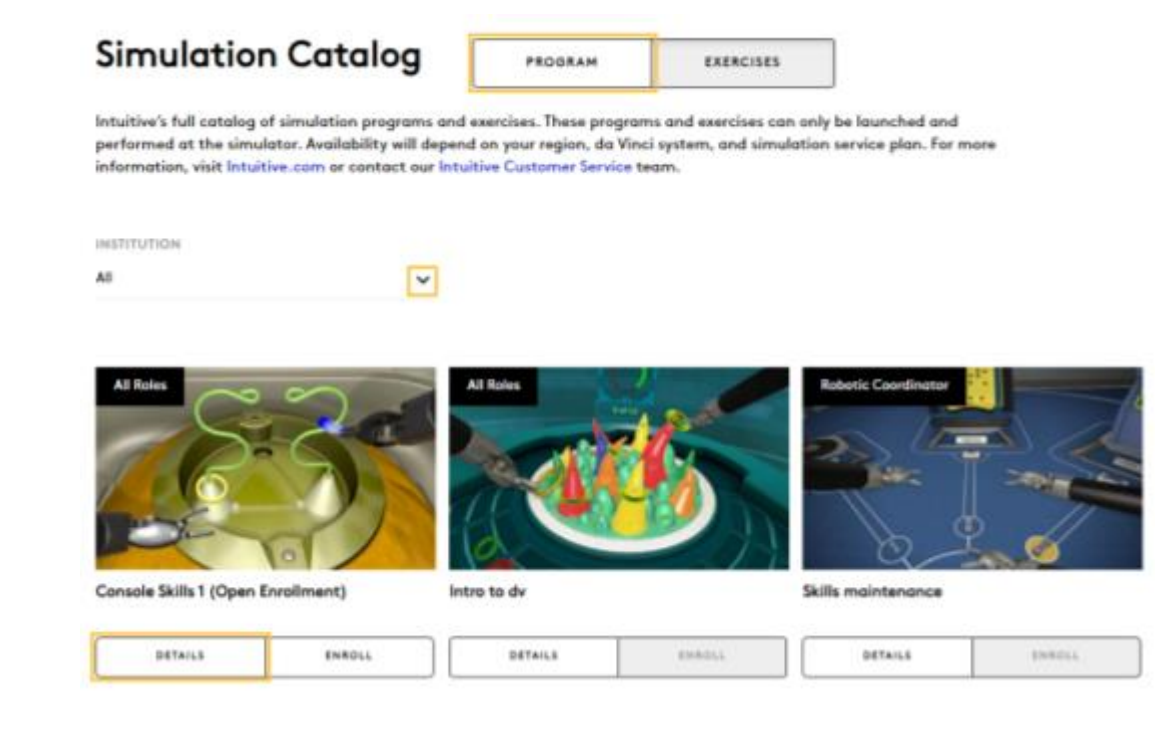

------------------------------------------------------------------------------------------------------------------------------------------------------------------

#### **Passo 3**

- Para se inscrever no programa, selecione "**Enroll**"

(Inscrever-se).

**Nota:** O botão **"Enroll"** (Inscrever-se) estará inabilitado (em cinza) se o programa de simulação não está disponível para inscrição própria. Esta é uma responsabilidade do coordenador robótico do hospital (**Hospital Learning Coordinator – HLC**).

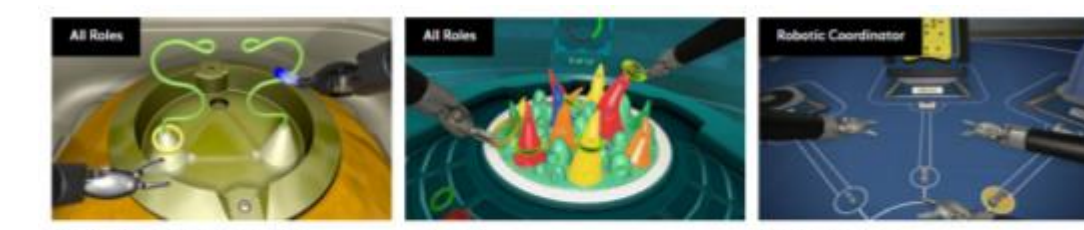

Intro to dv

Console Skills 1 (Open Enrollment)

Skills maintenance

**Strattner** 

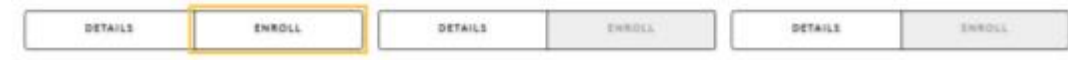

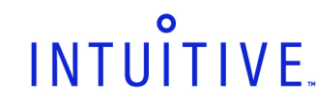

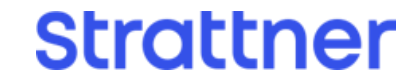

#### **2.b. Realizando inscrição em um programa de simulação (continuação)**

- Se você optar por não concluir um programa de simulação no qual se inscreveu anteriormente, selecione "**Unenroll**" (Cancelar Inscrição) para remover o programa da sua lista de tarefas.

**Nota:** Usuários não podem cancelar a inscrição de um programa de simulação que já foi concluído ou que foi atribuído pelo coordenador robótico do hospital ou pelo representante da Strattner/Intuitive. Nestes casos, o botão estará desabilitado (em cinza) e com a mensagem "**Enrolled**" (Inscrito).

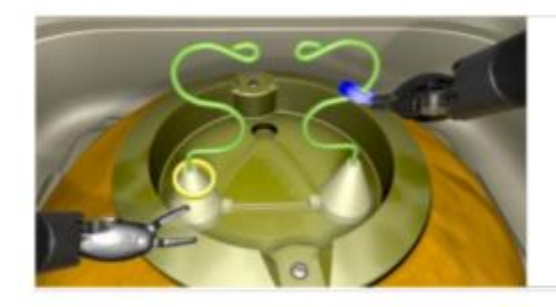

------------------------------------------------------------------------------------------------------------------------------------------------------------------

Console Skills 1 (Open Enrollment) .<br>P7, P8, da Vinci OS4 v9, P5, P6, P7, P8, da Vinci OS4<br>v9, N/A, P8, P9, N/A, P2, E20\_P1- Various Roles

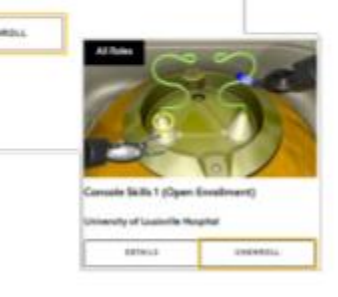

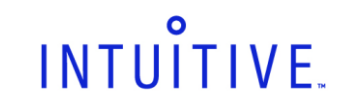

#### <span id="page-28-0"></span>**2.c. Visualizando e realizando download de avaliação de performance em um exercício de simulação**

#### **Passo 1**

- Selecione "**My Learning**" (Meu Aprendizado) e em seguida "**Performance**" (Desempenho).

No topo da página é possível visualizar a data do primeiro exercício concluído no simulador. Na tabela, é possível observar a lista de todos os exercícios de simulação nos quais você realizou tentativas, a data da sua mais recente tentativa, o total de tentativas, o tempo total despendido, e a sua maior pontuação para o exercício.

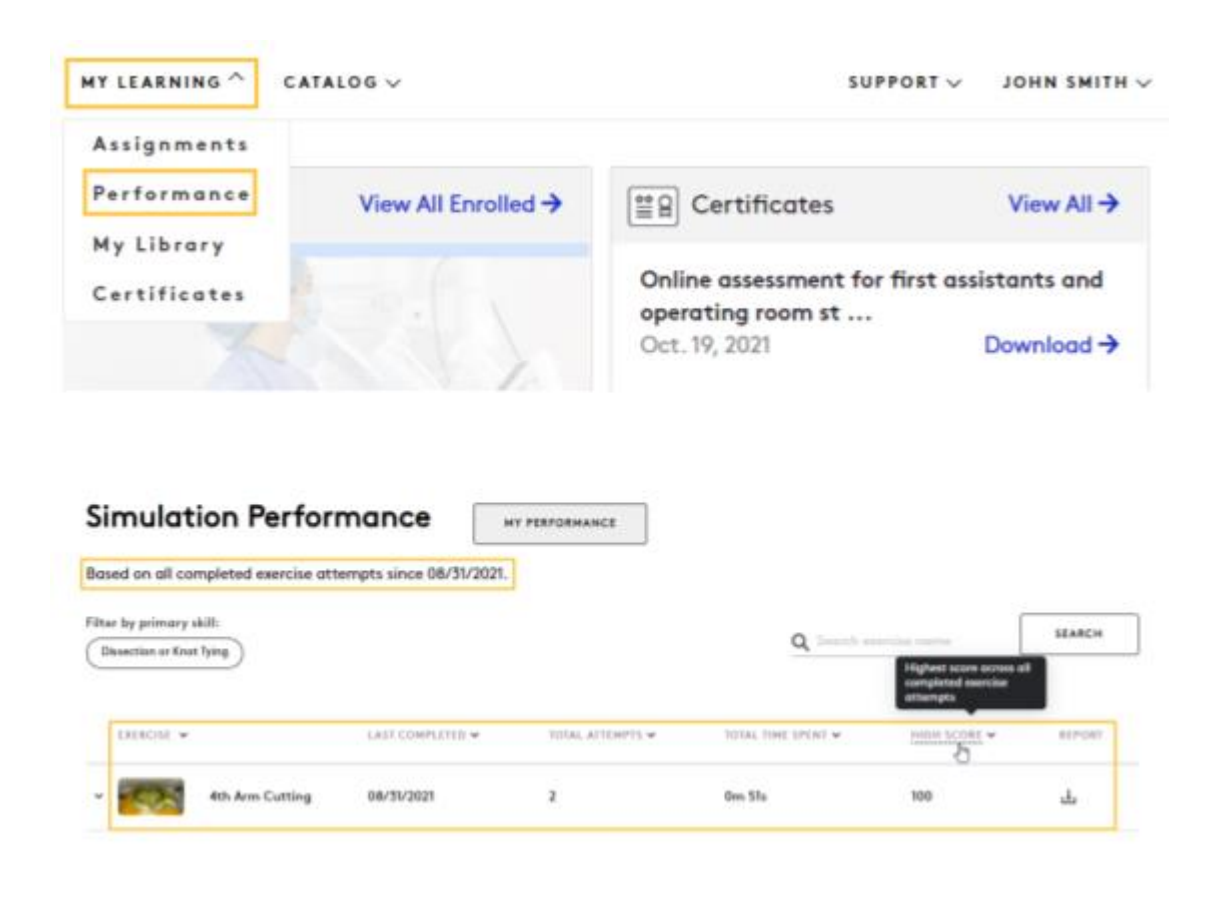

------------------------------------------------------------------------------------------------------------------------------------------------------------------

#### **Passo 2**

- Utilize o filtro **"Primary Skill"** (Habilidade Principal) ou a ferramenta de busca para localizar o exercício de interesse.

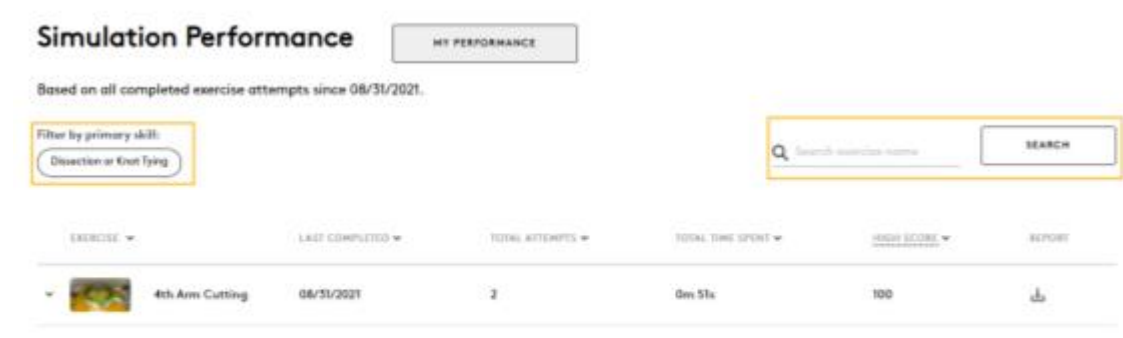

Selecione o nome do exercício para ver mais

detalhes sobre a sua performance no exercício.

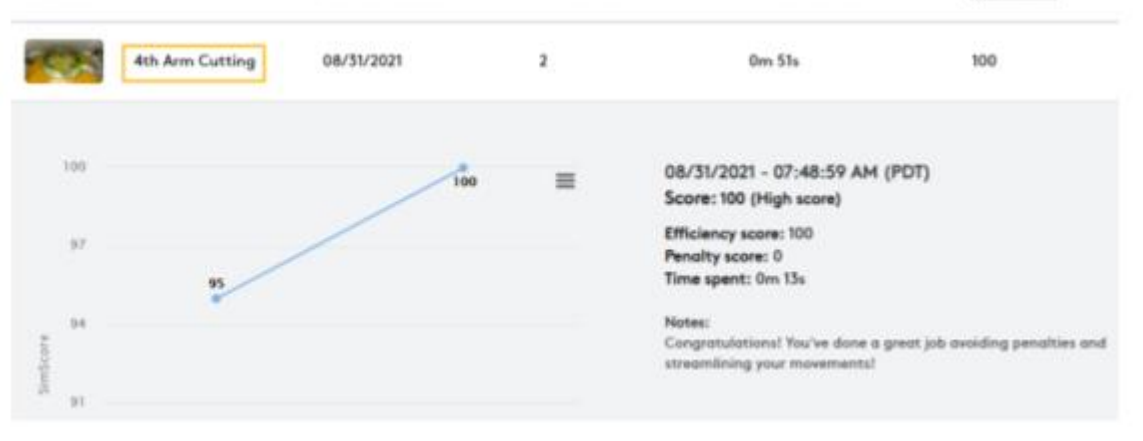

**Strattner** 

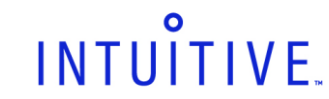

**2.c. Visualizando e realizando download de avaliação de performance em um exercício de simulação (continuação)** 

#### **Passo 1**

- Nos detalhes é possível identificar a data, o horário, a maior pontuação, o escore de eficiência, o escore de penalidades, tempo decorrido, e comentários.

**Nota:** sua pontuação total é calculada pelo escore de eficiência menos o escore de penalidades.

- O gráfico demonstra todas as suas tentativas e o seu progresso ao longo do tempo.
- Mova o cursor sobre um ponto para identificar a data, o horário e a maior pontuação da tentativa.

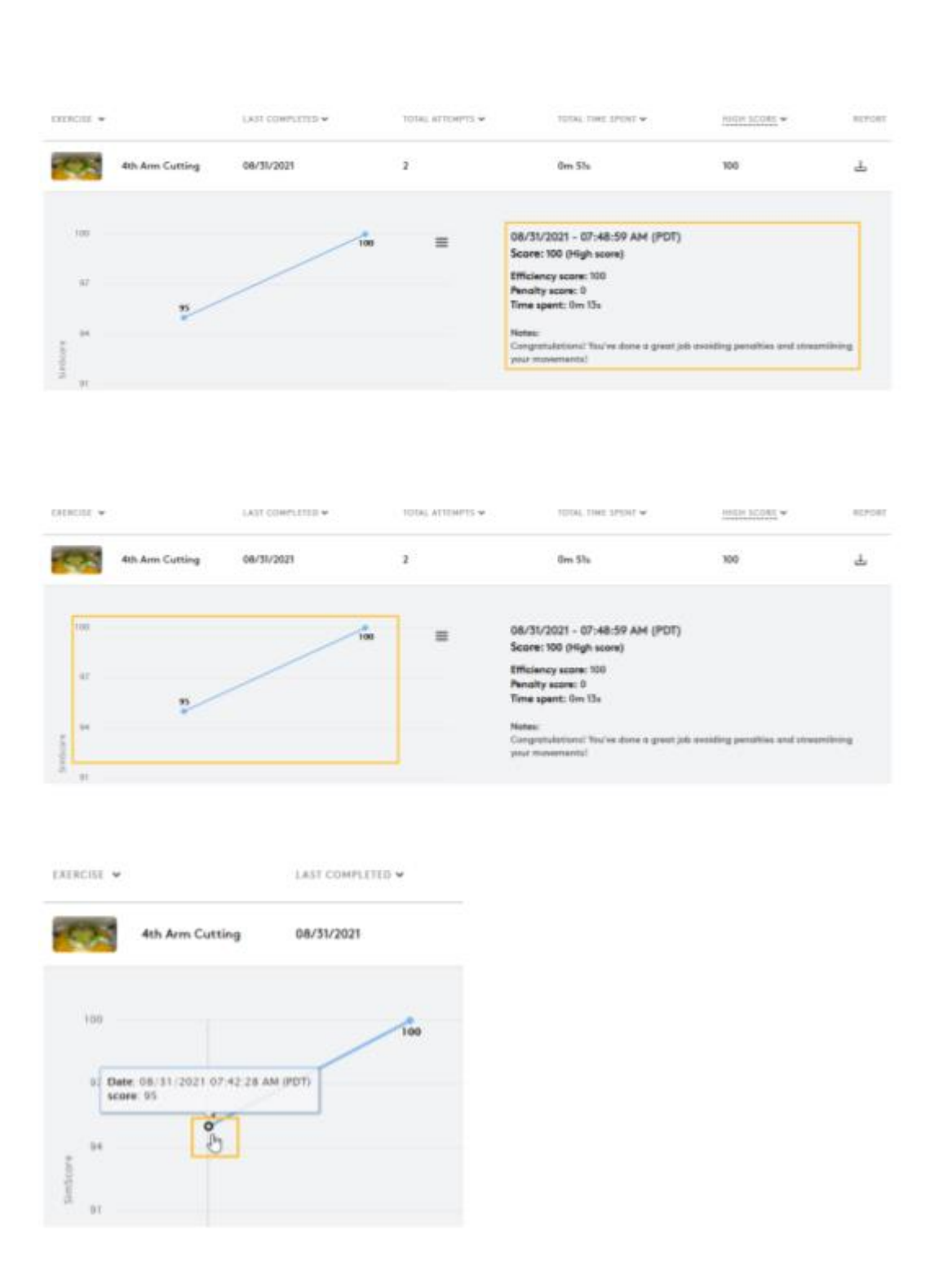

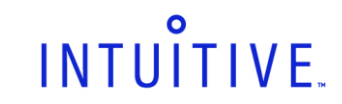

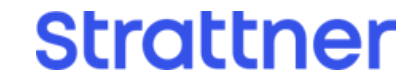

**2.c. Visualizando e realizando download de avaliação de performance em um exercício de simulação (continuação)** 

#### **Passo 2**

- Arraste o cursor sobre o gráfico para ampliar. Para múltiplas tentativas realizadas em um mesmo dia, amplie o gráfico até que os pontos se destaquem, então selecione a tentativa de interesse para mais detalhes.

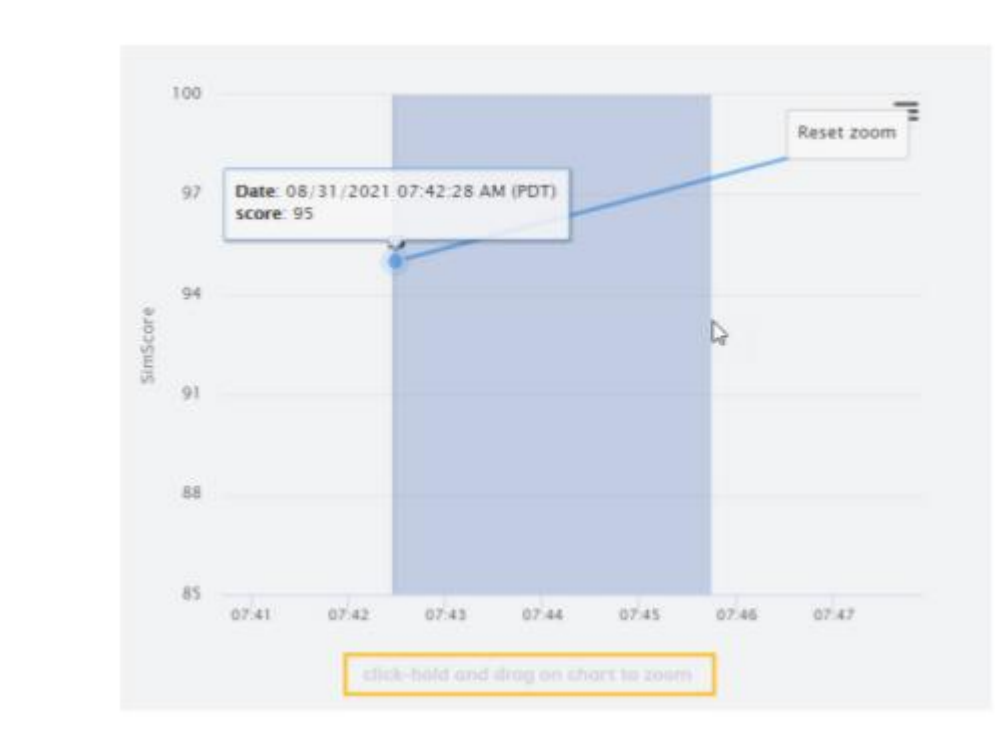

- Selecione o menu de conteúdo do gráfico para imprimir ou realizar download da imagem.
- Para realizar o download dos seus escores em um exercício, selecione o ícone **"Download"** (Baixar) na coluna **"Report"** (Relatório).

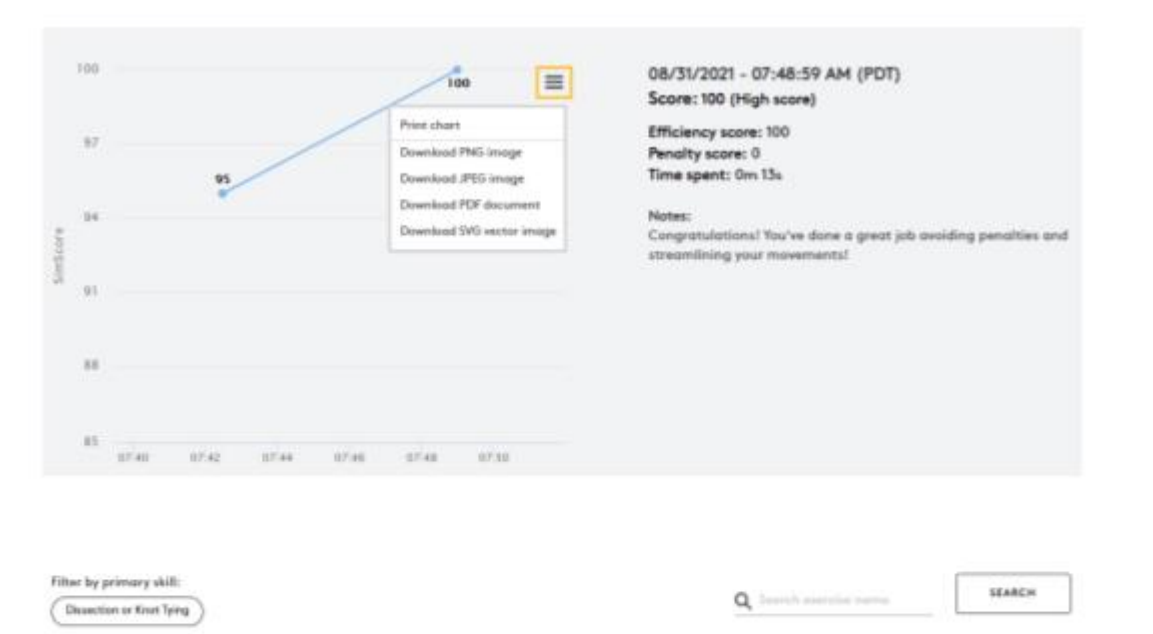

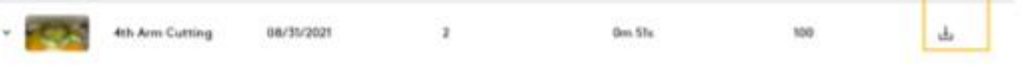

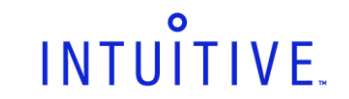

------------------------------------------------------------------------------------------------------------------------------------------------------------------

#### **Passo 3**

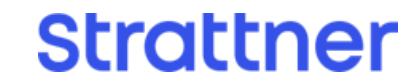

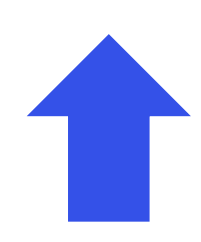

#### <span id="page-31-0"></span>**2.d. Visualizando o ranking de simulação**

O ranking de simulação permite que você analise a sua performance de simulação em um ranking envolvendo outros cirurgiões do seu hospital.

#### **Passo 1**

- Através do menu de navegação, selecione "**My**

**Learning**" (Meu Aprendizado) e então **"Performance"**

(Desempenho).

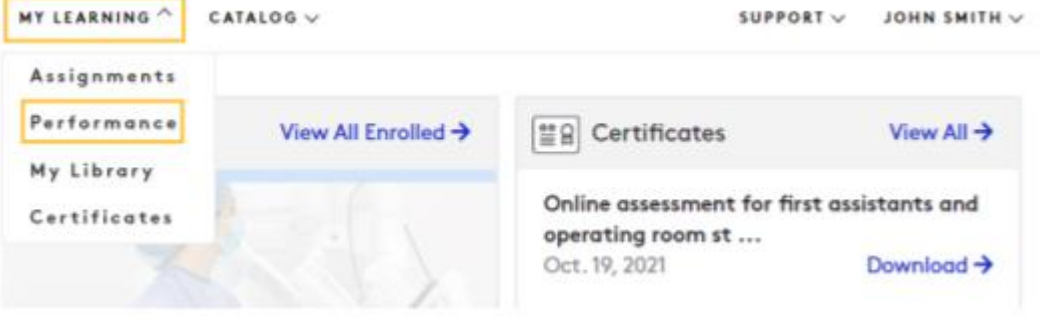

------------------------------------------------------------------------------------------------------------------------------------------------------------------

#### **Passo 2**

- Selecione "**Leaderboard**" (Painel de Líderes).

**Simulation Performance** 

MY PERFORMANCE LEADERBOARD

------------------------------------------------------------------------------------------------------------------------------------------------------------------

Sir

 $_{\rm min}$ Q.R

**Passo 3**

- Selecione "**Exercise Name**" (Nome do Exercício),

então selecione o hospital no qual você concluiu o

exercício.

**Nota:** O seu nome estará destacado em azul.

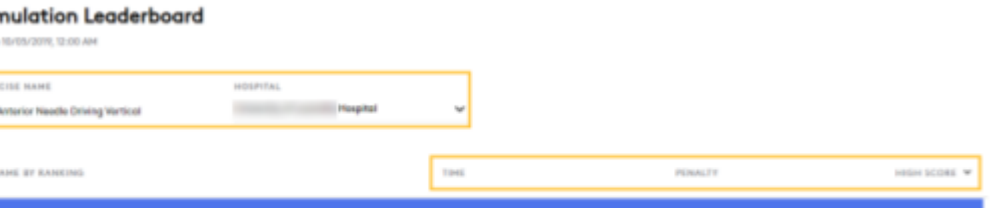

- Selecione "**Time**" (Hora), "**Penalty**" (Penalidade),

 $5m-45s$ 

ou "**High Score**" (Melhor Pontuação) para organizar o

ranking de acordo com a respectiva métrica.

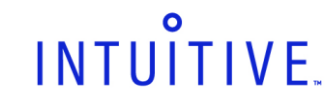

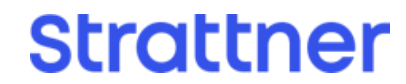

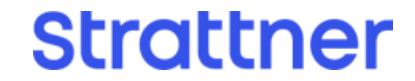

## <span id="page-32-0"></span>**2.e. Atualizando as preferências dos programas de simulação**

As preferências dos programas de simulação podem ser atualizados a qualquer momento.

------------------------------------------------------------------------------------------------------------------------------------------------------------------

#### **Passo 1**

- Clique no seu nome, em seguida **"Profile and**

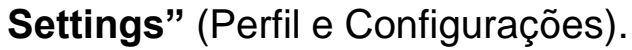

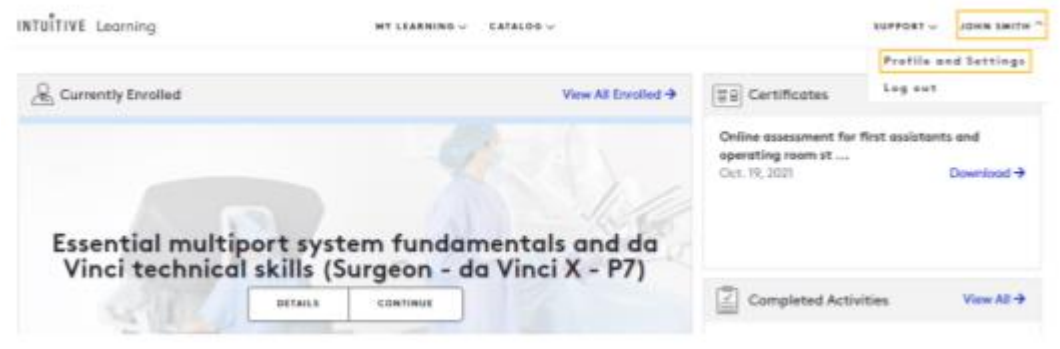

------------------------------------------------------------------------------------------------------------------------------------------------------------------

#### **Passo 2**

- Altere as configurações de acordo com a sua preferência, em seguida clique em **'Save"** (Salvar).

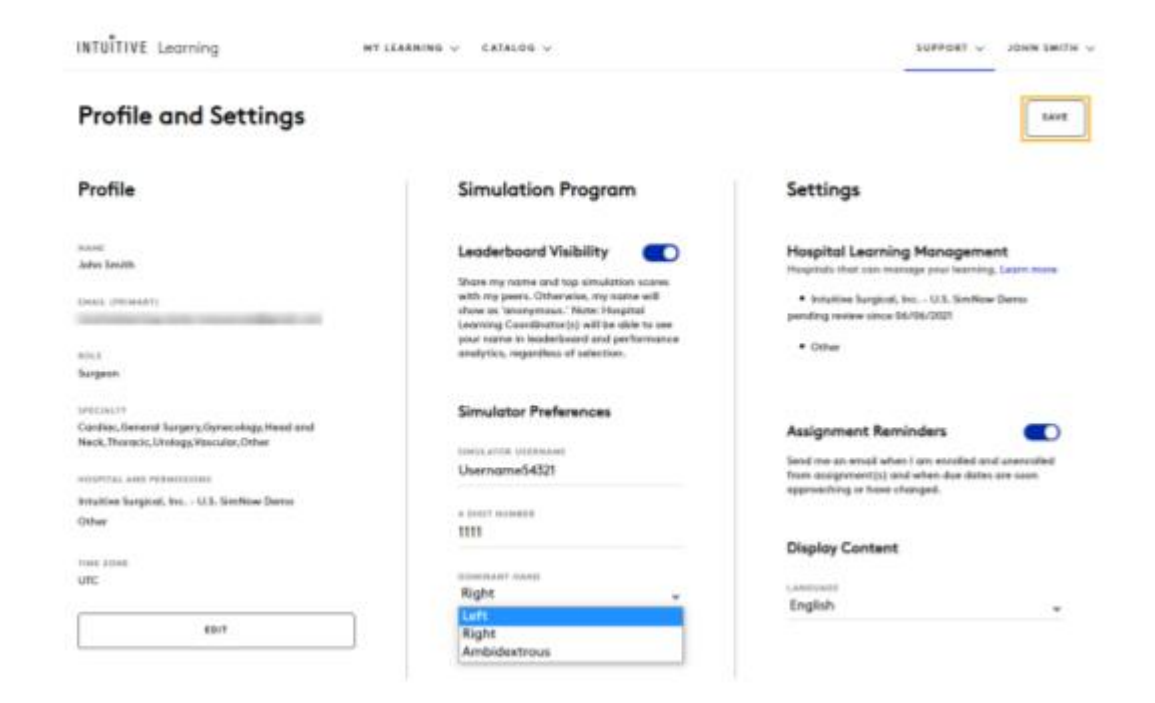

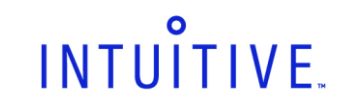

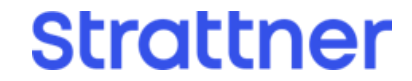

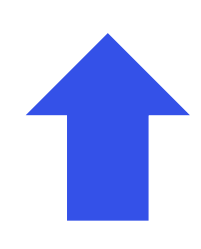

## <span id="page-33-0"></span>**2.e. Como solicitar ajuda?**

#### **Você possui alguma dúvida que não foi solucionada por este manual?**

Entre em contato com a equipe da Strattner ou acesse [fale conosco Strattner](https://www.strattner.com.br/fale-conosco/) para mais informações.

Você também pode acessar o menu "**Support**" (Suporte) na Intuitive Learning, incluindo "**Resources**" (Recursos), "**Help/FAQ**" (Perguntas Frequentes) e "**Contact Us**" (Fale Conosco).

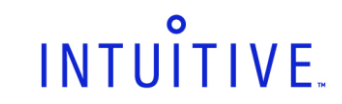

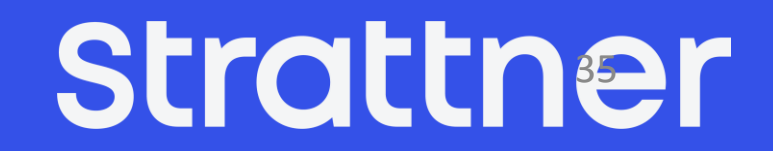

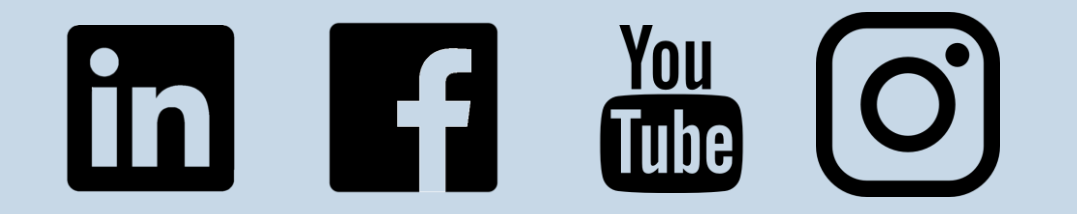

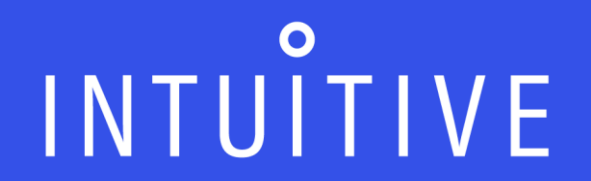